# **Appendix F**

## Introduction to MultiSim

In an effort to help the reader understand the concepts presented in this textbook, key examples and problems will be presented through the use of computer simulation using MultiSim. MultiSim is an interactive circuit simulation package that allows the student to view their circuit in schematic form while measuring the different parameters of the circuit. The ability to create a schematic quickly and then analyze the circuit through simulation makes MultiSim a wonderful tool to help students understand the concepts covered in the study of electronics.

This Appendix will introduce the reader to the features of MultiSim that directly relate to the study of DC, AC, and semiconductor electronics. The topics covered are:

- Work Area
- Opening a File
- Running a Simulation
- Saving a File
- Components
- **Sources**
- Measurement Equipment
- Circuit Examples

#### **Work Area**

The power of this software lies in its simplicity. With just a few steps, a circuit can be either retrieved from disk or drawn from scratch and simulated. The main screen, as shown in Fig. F–1, is divided into three areas: The drop down menu, the tool bars, and the work area.

Figure F-1 Main Screen. Circuit1 - Multisim - [Circuit1] Oh File Edit View Place Simulate Transfer Tools Reports Options Window Help 口台图画及《电脑心心  $\Box$ 闠 調査 This "drop down" menu provides access to all the This "switch" activates the functions of Multisim EX. simulation. Be sure to turn it on m when you wish to view the s. displays of the instruments. The push button to the right pauses m the simulation. <u>um</u> E e. Work Area: The circuit is drawn in this white area 뵢 e. The instrument toolbar provides nin. easy access to all of the virtual 28.1 instruments. ang<br>AG3 需 圞  $\boxed{\phantom{1}2}$  Circuit1  $\boxed{\phantom{1}}$  $\overline{4}$ For Help, press F1 **FEFEEE** 

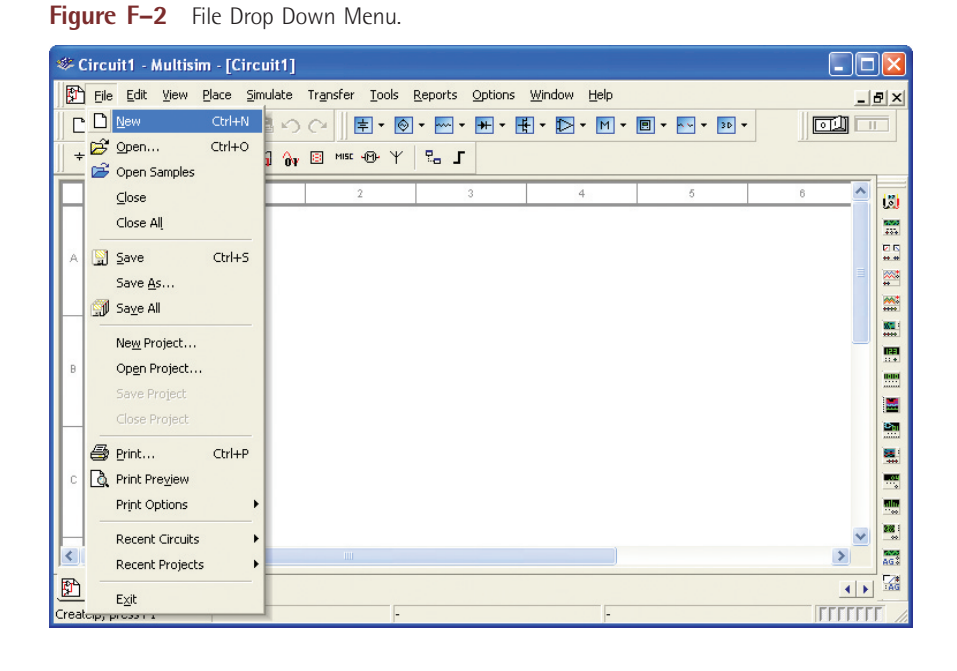

The drop down menu gives the user access to all the functions of the program. Initially, the user will only utilize a few of the different menu selections. Each of the drop down menu main topics can be accessed by either a mouse click or by pressing the <ALT> key and the underlined letter. For example, to access the File menu simply press <ALT><F> at the same time. The File menu will drop down as shown in Fig. F–2.

Initially, there are only two selections from the drop down menu that need to be mastered: Opening a file and saving a file. The rest of the menu options can be explored as time permits.

The tool bars beneath the drop down menu provide access to all of the menu selections. Typically, a user will access them through the tool bars instead of the drop down menus. The most important icon in the assorted tool bars is the on-off switch. The on-off switch starts and stops the simulation. The push button next to the on-off switch will pause the simulation. Pressing the Pause button while the simulation is running allows the viewing of a waveform or meter reading without the display changing.

### **Opening a File**

The circuits referenced in this textbook are included on a compact disk located in the back of this textbook. The files are divided into folders, one for each chapter. The name of the file provides a wealth of information to the user.

*Example:* A typical file name would be "Ch 4 Problems 4–11". The first part of the file name tells the user that the file is located in the folder labeled "Chapter 4". The second part of the file name tells the user that it is question 11 out of the Problems section at the end of chapter 4.

To open a file, either mouse click on the word "File" located on the drop down menu bar and then mouse click on the Open command or mouse click on the open folder icon located on the tool bar as shown in Fig. F–3. Both methods will cause the Open File dialog box shown in Fig. F–4 to pop open. Navigate to the appropriate chapter folder and retrieve the file needed.

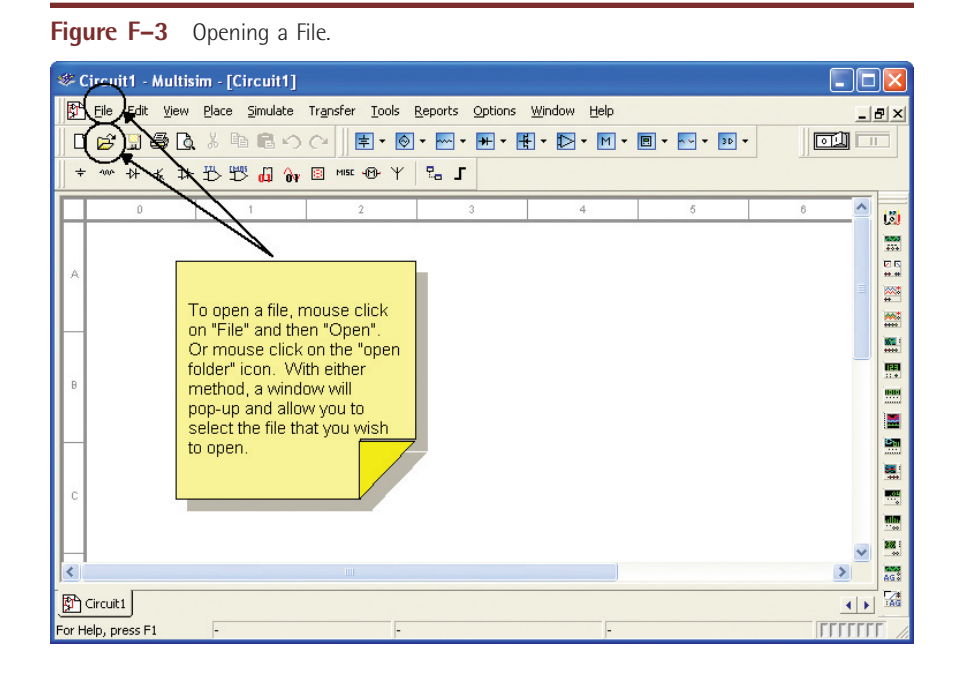

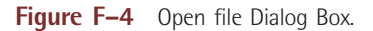

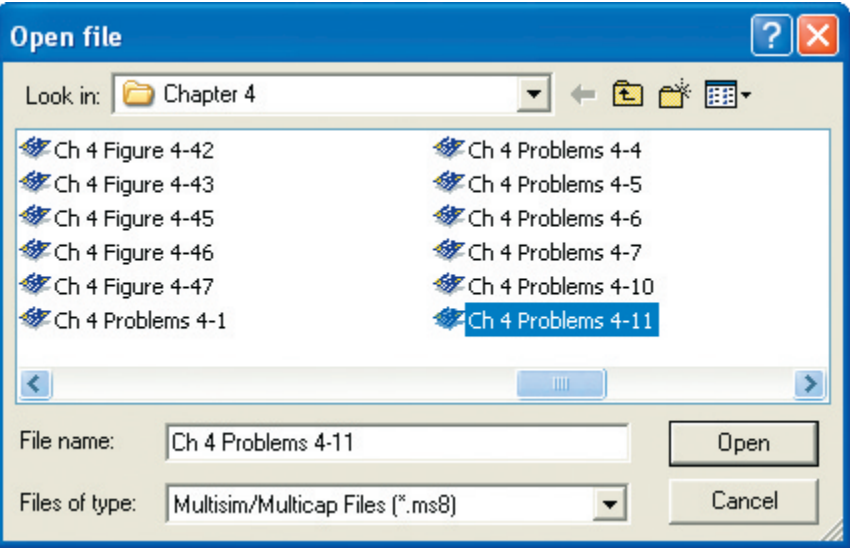

#### **Running a Simulation**

The MultiSim files developed for this textbook present the circuit in a standard format. The instrumentation is typically connected to the appropriate places within the circuit. If the instrument's display is not visible, double mouse click on the instrument icon and the display will pop up. There is a help screen referred to as the "Description Box" with helpful information relating to the circuit and the instruments within the circuit. This Description Box is opened by pressing <Control><D> while in MultiSim.

The simulation can be started three ways:

- Selecting "Simulate" from the drop down menu and then selecting "Run"
- Pressing the  $\langle$ F5> key
- Pressing the toggle switch with a mouse click

All three of these ways are illustrated in Fig. F–5.

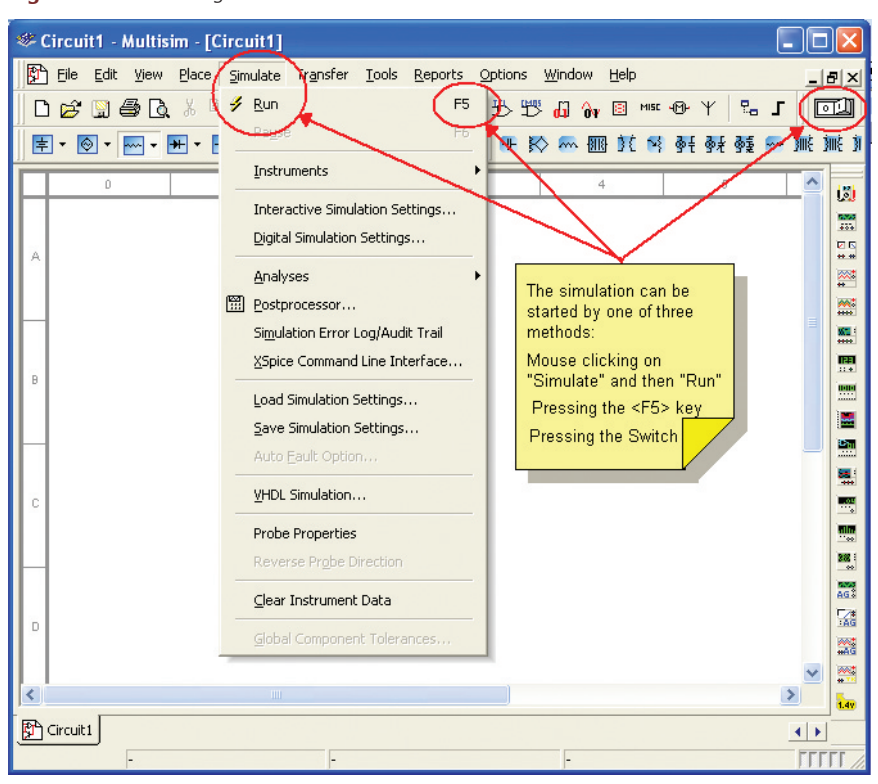

**Figure F–5** Starting the Simulation.

#### **Saving a File**

If the file has been modified, it needs to be saved under a new file name. As shown in Fig. F–6, select "File" with a mouse click located on the drop down menu bar. Then select "Save As" from the drop down menu. This will cause the "Save As" dialog box to open. Give the file a new name and "press" the save button with a mouse click. The process is demonstrated in Fig. F–7.

#### **Components**

There are two kinds of component models used in MultiSim: Those modeled after actual components and those modeled after "ideal" components. Those modeled after ideal components are referred to as "virtual" components. There is a broad selection of virtual components available, as shown in Fig. F–8.

The difference between the two types of components resides in their rated values. The virtual components can have any of their parameters varied, whereas those modeled after actual components are limited to real world values. For example, a virtual resistor can have any value resistance and percent tolerance as shown in Fig. F–9.

The models of the actual resistors are limited to standard values with either a 1% or 5% tolerance. The same is true for all other components modeled after real components, as shown in Fig. F–10. This is especially important when the semiconductor devices are used in a simulation. Each of the models of actual semiconductors will function in accordance with their data sheets. These components will be listed by their actual device number as identified by the manufacturers. For example, a common diode is the 1N4001. This diode, along with many others, can be found in the semiconductor library of actual components. The parameters of the actual components libraries can also be modified,

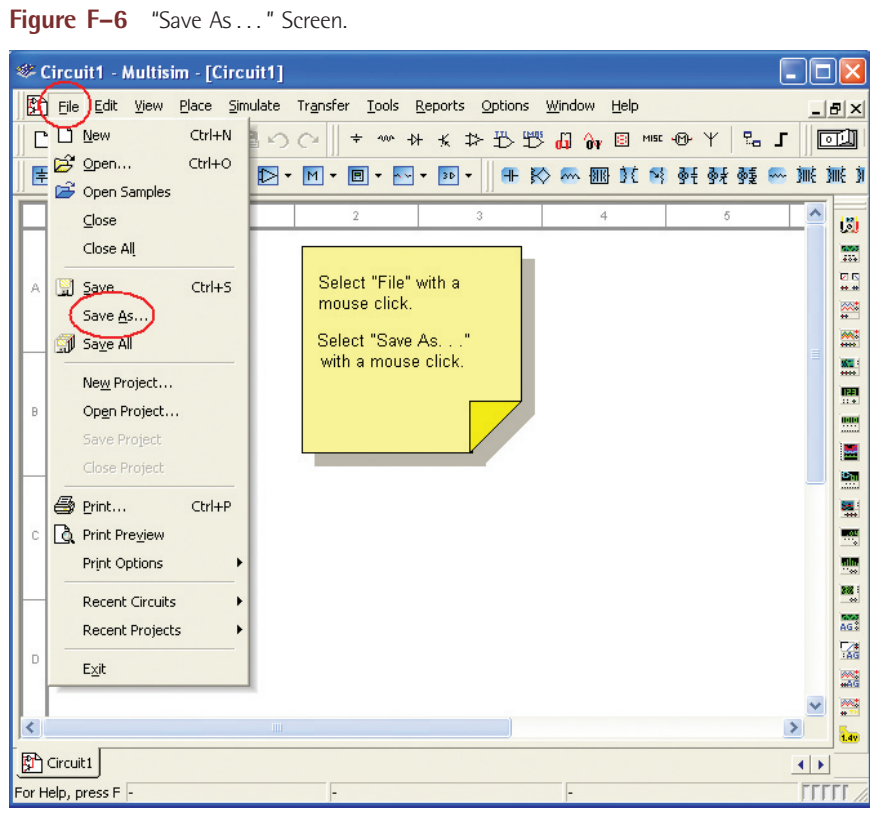

Figure F-7 "Save As . . . " Dialog Box.

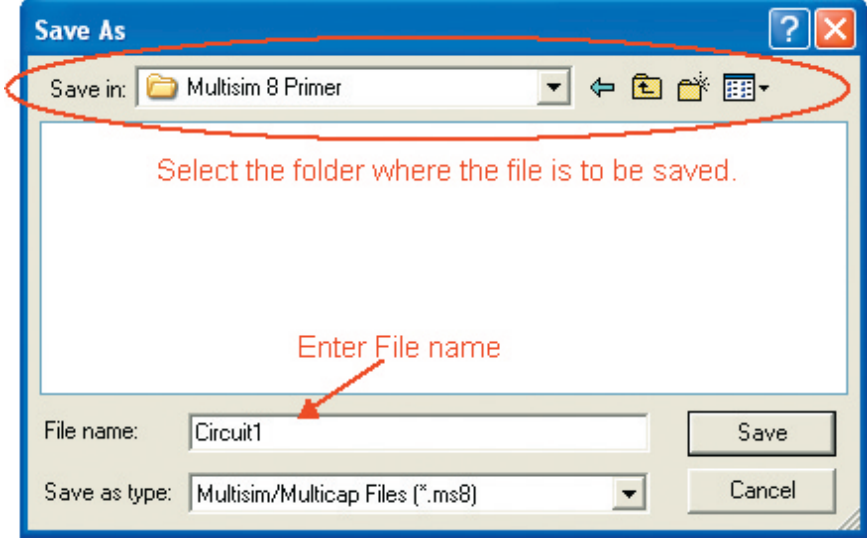

but that requires an extensive understanding of component modeling and is beyond the scope of this Appendix.

If actual components are selected for a circuit to be simulated, the measured value may differ slightly from the calculated values as the software will utilize the tolerances to vary the results. If precise results are required, the virtual components can be set to specific values with a zero percent tolerance.

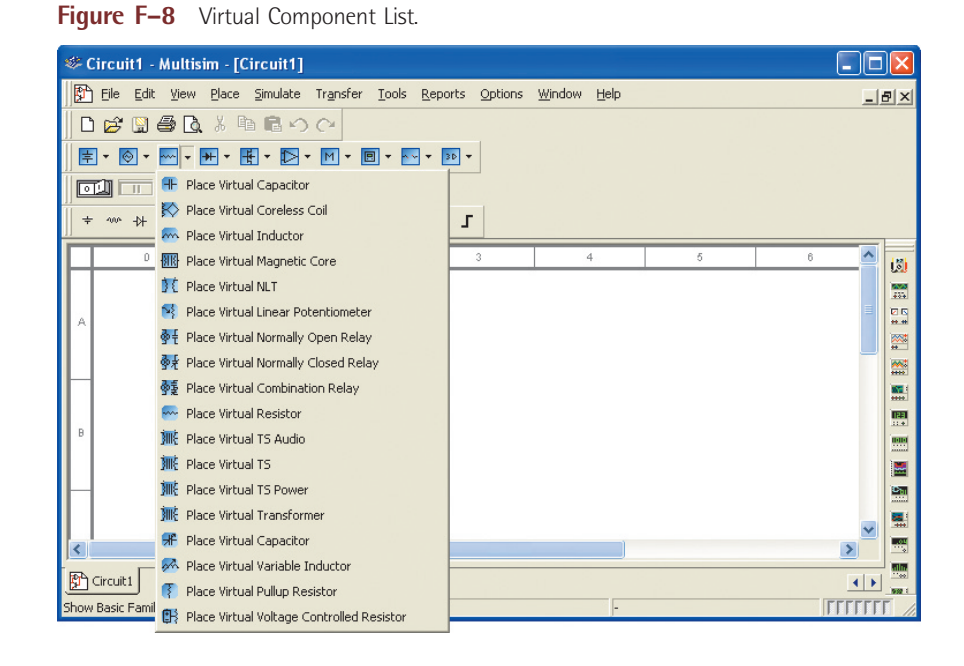

Figure F-9 Configuration Screen for a Virtual Resistor.

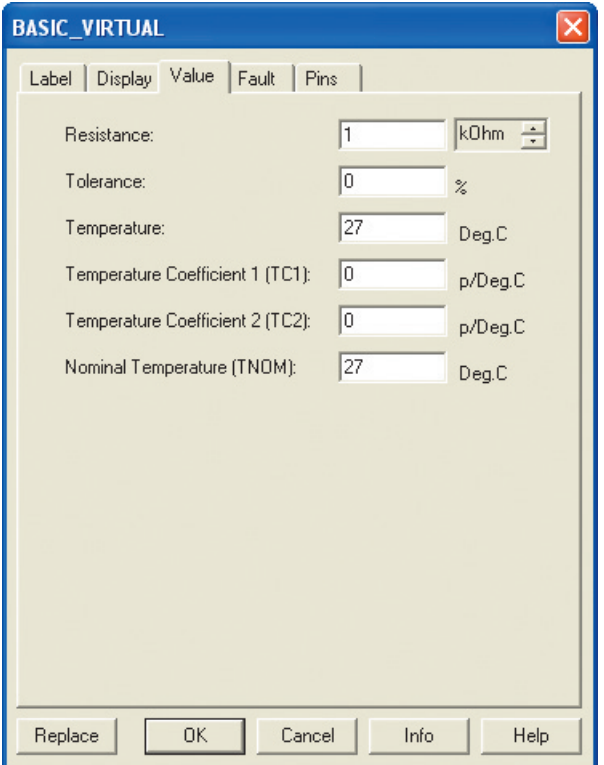

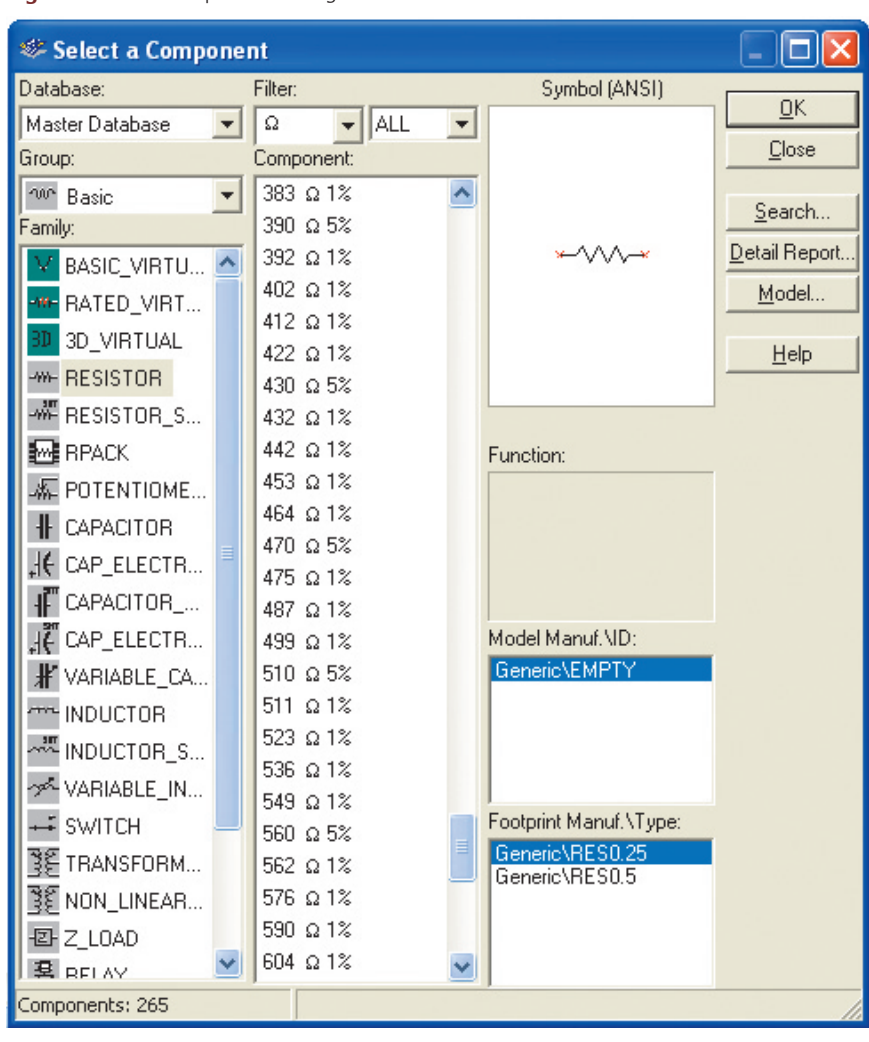

Figure F-10 Component Listing for Resistors.

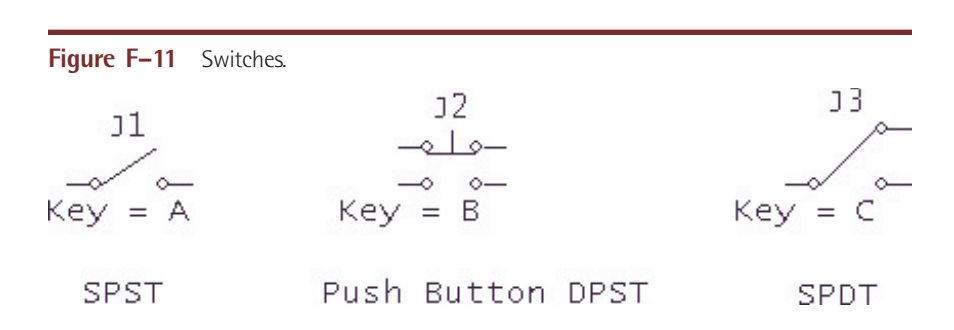

Two of the components require interaction with the user. The switch is probably the most commonly used of these two devices. The movement of the switch is triggered by pressing the key associated with each switch as shown in Fig. F–11. The key is selected while in the switch configuration screen, Fig. F–12. If two switches are assigned the same key, they both will move when the key is pressed.

The second component that requires interaction with the user is the potentiometer. The potentiometer will vary its resistance in predetermined steps with each key press. The pressing of the associated letter on the keyboard will increase the resistance and the pressing of the <shift> key and the letter will Figure F-12 Switch Configuration Screen.

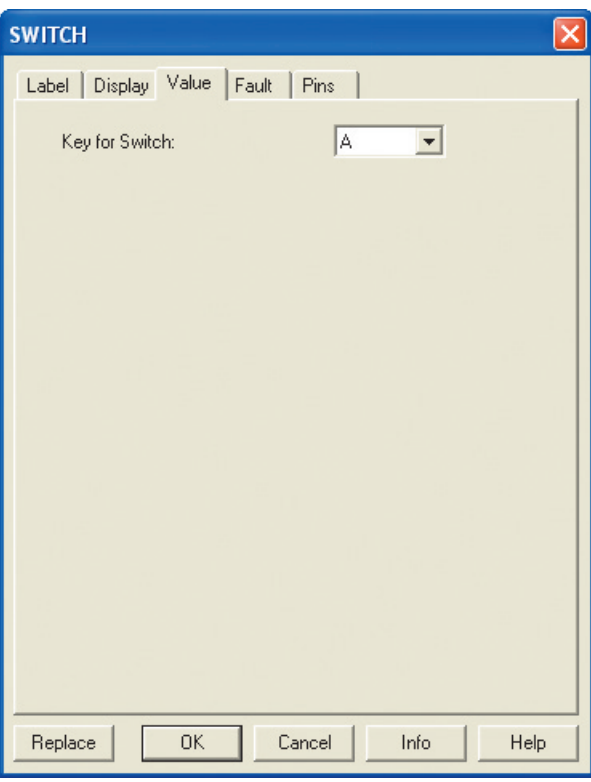

decrease the resistance. As shown in Fig. F–13, the percent of the total resistance is displayed next to the potentiometer. The incremental increase or decrease of resistance is set by the user in the configuration screen. The associated key is also set in the configuration screen as shown in Fig. F–14.

#### **Sources**

In the study of DC and AC electronics, the majority of the circuits include either a voltage or current source. There are two main types of voltage sources: DC and AC sources. The DC source can be represented two ways: As a battery in Fig. F–15 and as a voltage supply.

The voltage rating is fully adjustable. The default value is 12 VDC. If the component is double clicked, the configuration screen shown in Fig. F–16 will pop up and the voltage value can be changed.

The voltage supplies are used in semiconductor circuits to represent either a positive or negative voltage supply. Figure  $F-17$  contains the  $V_{CC}$  voltage supply used in transistor circuits. FET circuits will utilize the  $V_{DD}$  voltage supply as illustrated in Fig. F–18.

Figure F-19 depicts the  $+V_{\text{CC}}$  and the  $-V_{\text{EE}}$  voltage sources. These sources are found in operational amplifier circuits. Operational amplifiers typically have two voltage supplies: a negative  $(V_{\text{EE}})$  and a positive  $(V_{\text{CC}})$  voltage supply, Fig. F–20.

The voltage rating is fully adjustable for all three voltage sources. The default value is  $+5$  VDC for  $V_{\text{CC}}$  and  $V_{\text{DD}}$ . The default value for  $V_{\text{EE}}$  is  $-5$  VDC.

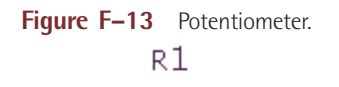

$$
\rightarrow \frac{\text{LKA\_LIN}}{\text{Key}} = \text{A} \quad 50\%
$$

Figure F-14 Potentiometer Configuration Screen.

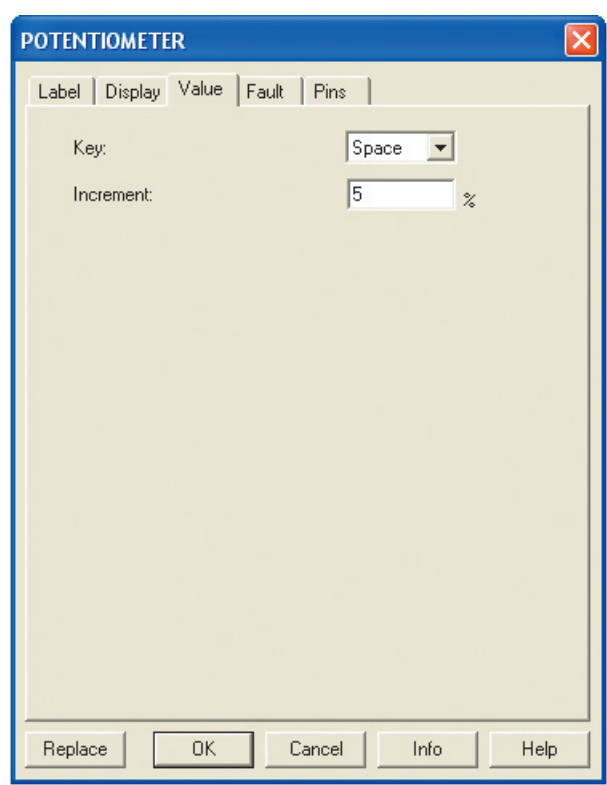

Figure F-15 DC Source as a Battery.

$$
\frac{\pm}{T}^{\text{V1}}_{12} \text{ v}
$$

Figure F-16 Configuration Screen for the DC Source.

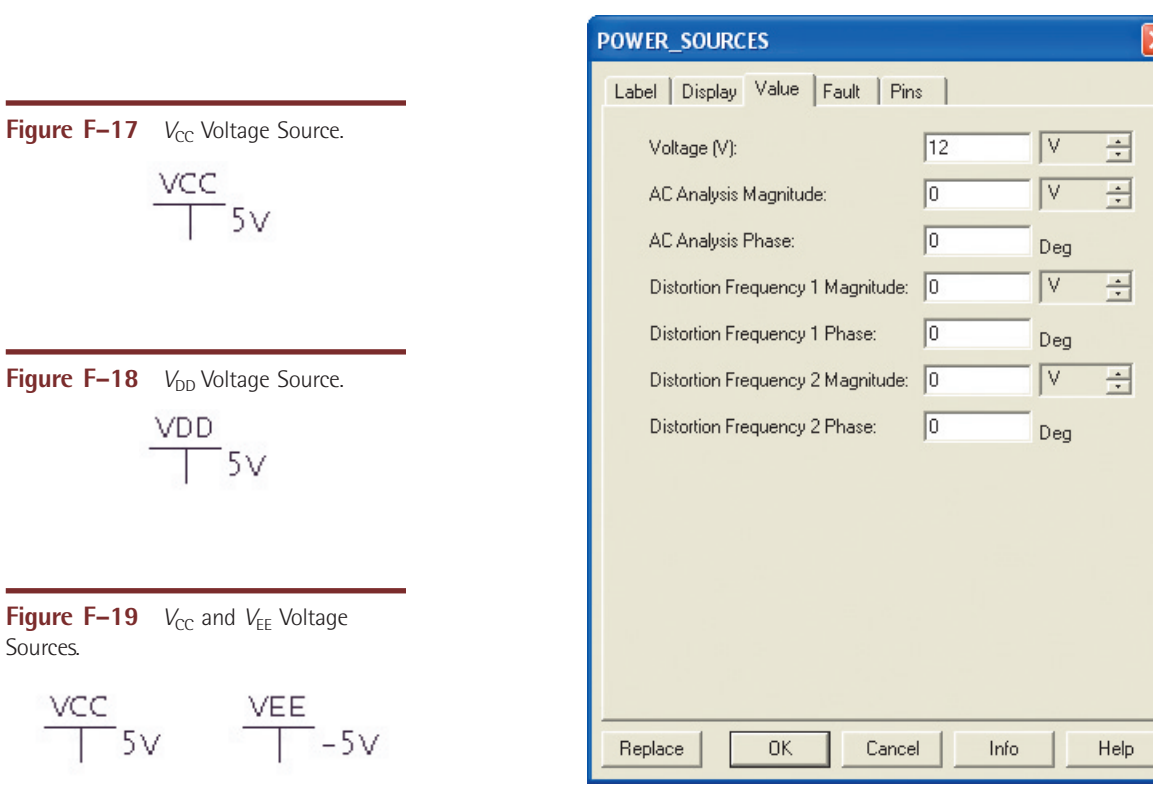

**Figure F–20**  $V_{CC}$  and  $V_{EE}$  Op Amp Example.

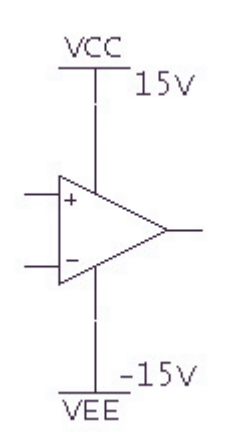

**Figure F-21** V<sub>CC</sub> Configuration Screen.

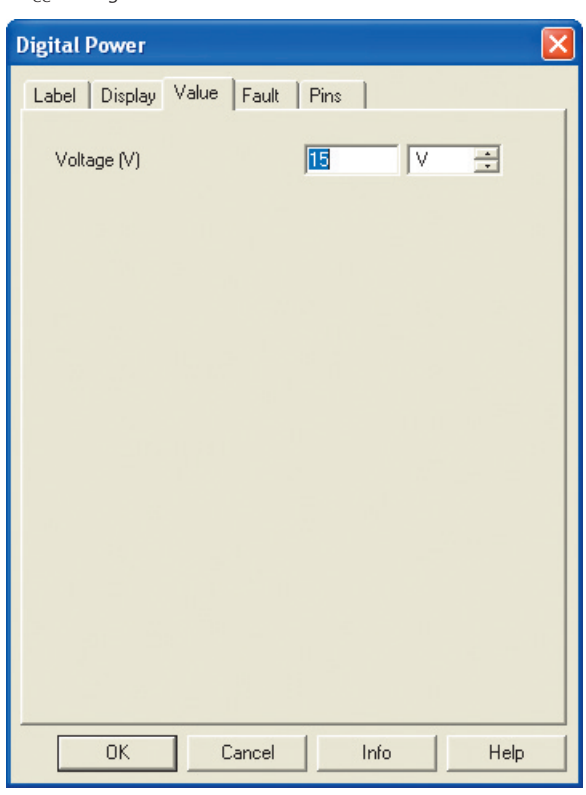

If the component is double clicked, the configuration screen shown in Fig. F–21 will pop up and the voltage value can be changed.

The AC source can be represented as either a schematic symbol or it can take the form of a function generator. The schematic symbol as shown in Fig. F–22 will include information about the AC source. This information will include the device reference number,  $V_{RMS}$  value, frequency, and phase shift. These values are fully adjustable. The default values are shown in Fig. F–23. If the component is double clicked, the configuration screen will pop up and the value can be changed.

MultiSim provides two function generators: The generic model and the Agilent model. The Agilent model 33120A has the same functionality as the actual Agilent function generator.

The generic function generator icon is shown in Fig. F–24, along with the configuration screen. The configuration screen is displayed when the function generator icon is double clicked. The generic function generator can produce three types of waveforms: Sinusoidal wave, triangular wave, and a square wave. The frequency, duty cycle, amplitude, and DC offset are all fully adjustable.

The Agilent function generator is controlled via the front panel as shown in Fig. F–25. The buttons are "pushed" by a mouse click. The dial can be turned by dragging the mouse over it or by placing the cursor over it and spinning the wheel on the mouse. The latter is by far the preferred method.

There are two types of current sources: DC and AC sources. The DC current source is represented as a circle with a downward pointing arrow in it. The arrow in Fig. F–26 represents the direction of current flow. The arrow can be pointed downward for conventional current flow. Electron current flow can be simulated by rotating the symbol 180° and the arrow will point upwards.

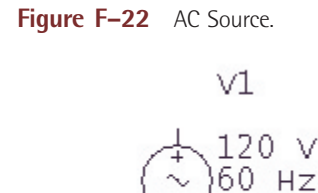

0Deg

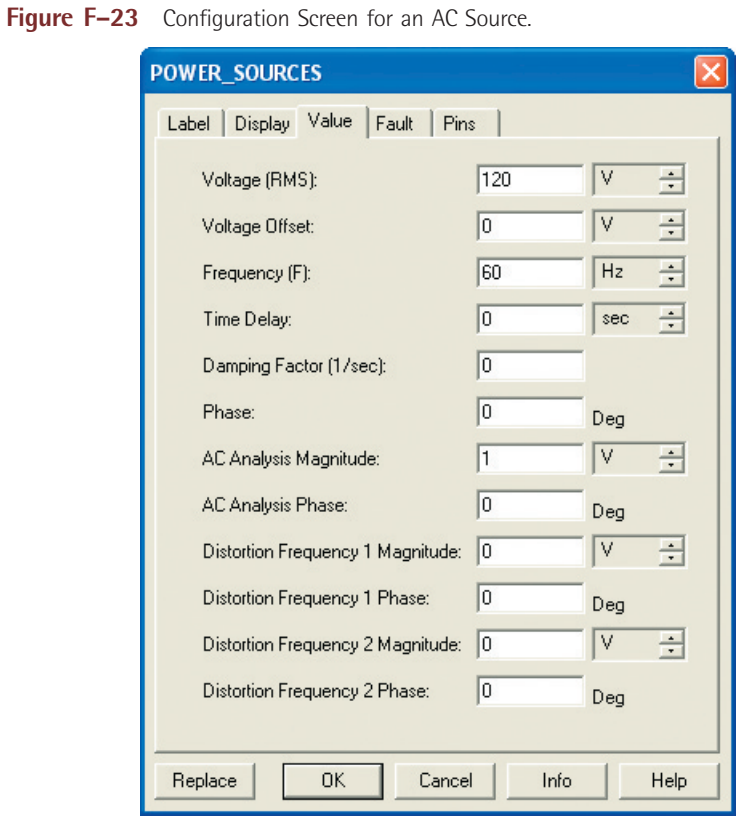

**Figure F–24** Generic Function Generator and Configuration Screen.

**XF61** 

 $\sim$   $\sim$   $\sim$ 

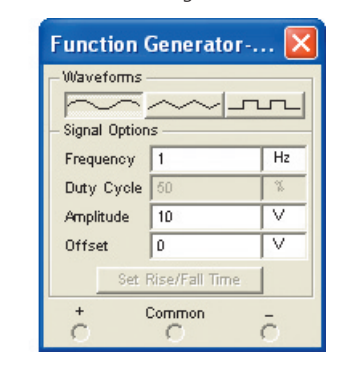

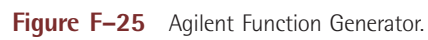

 $XFG1$  $\begin{tabular}{|c|c|c|c|} \hline \text{Aglett} & $\circ$ \\ \hline \text{B} & \text{B} & \text{B} & \text{B} \\ \hline \end{tabular}$ 

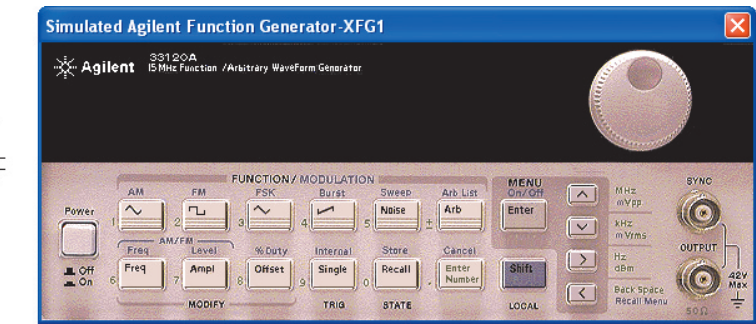

Figure F-26 DC Current Source.

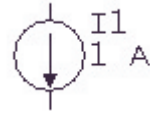

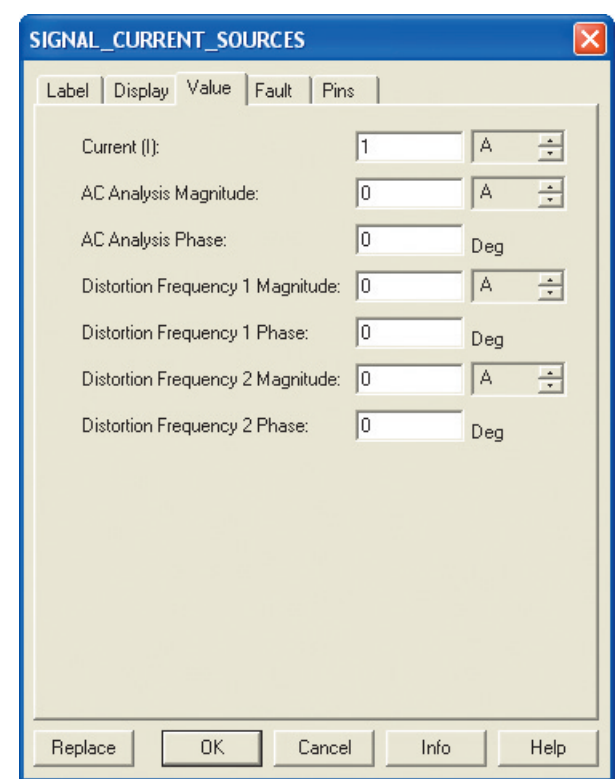

Figure F-27 DC Current Source Configuration Screen.

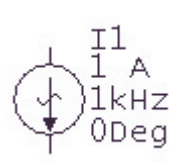

**Figure F–28** AC Current Source. The current rating is fully adjustable. The default value is 1 A. If the **F** F and the source in Fig. E and we want to develop a superior continuous in Fig. E and we want to develop the sec component is double clicked, the configuration screen in Fig. F–27 will pop up and the current value can be changed.

> The AC current source is represented as a circle with a downward pointing arrow. There is a sine wave across the arrow. The schematic symbol in Fig. F–28 will include information about the AC current source. This information will include the device reference number, *I*<sub>Peak</sub> value, frequency, and phase shift. These values are fully adjustable. The default values are shown in Fig. F–29. If the component is double clicked, the configuration screen will pop up and the values can be changed.

> MultiSim requires a ground to be present in the circuit in order for the simulation to function properly. The circuit must contain a ground and all instrumentation must have a ground connection. The schematic symbol for ground is shown in Fig. F–30.

#### **Measurement Equipment**

MultiSim provides a wide assortment of measurement equipment. In the study of DC, AC and semiconductor electronics, the three main pieces of measurement equipment are the digital Multimeter, the oscilloscope, and the Bode Plotter. The first two pieces of equipment are found in test labs across the world. The Bode Plotter is a fictitious device that automates the task of plotting output voltage versus frequency. This is usually done by taking many measurements and plotting the results in a spreadsheet. The Bode Plotter performs this task for you.

#### **MULTIMETERS**

There are two Multimeters to choose from: The Generic Multimeter and the Agilent Multimeter. The Generic Multimeter will measure current, voltage, resistance, and decibels. The meter can be used for both DC and AC measurements.

**Figure F–30** Ground.

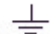

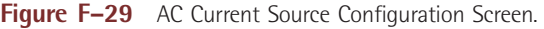

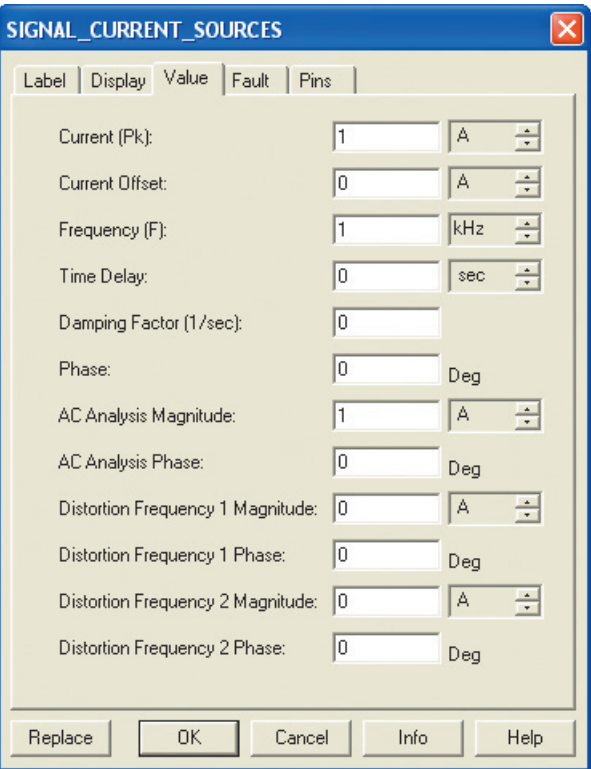

Figure F-31 Generic Multimeter Icon and Configuration Screen.

XMM<sub>1</sub>

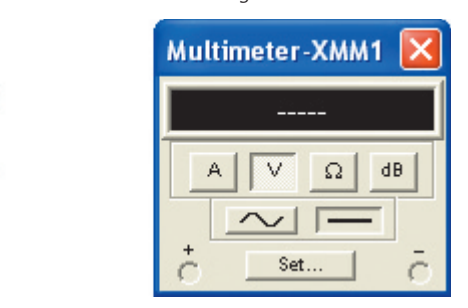

The different functions of the meter are selected by mouse clicking on the icon to the left in Fig. F–31. The mouse click will cause the Multimeter display to pop up. The different functions on the display can be selected by "pushing" the different buttons via a mouse click.

The Agilent Multimeter icon and meter display are shown in Fig. F–32. The display is brought up by mouse clicking on the Agilent Multimeter icon. This Multimeter has the same functionality as the actual Agilent Multimeter. The different functions are accessed by "pushing" the buttons. This is accomplished by mouse clicking on the button. The input jacks on the right side of the meter display correspond to the five inputs on the icon. If something is connected to the icon, the associated jacks on the display will have a white "X" in them to show a connection.

#### **OSCILLOSCOPES**

There are three oscilloscopes to choose from: The Generic oscilloscope, the Agilent oscilloscope, and the Tektronix oscilloscope. The Generic oscilloscope Figure F-32 Agilent Multimeter Icon and Meter Display.

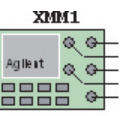

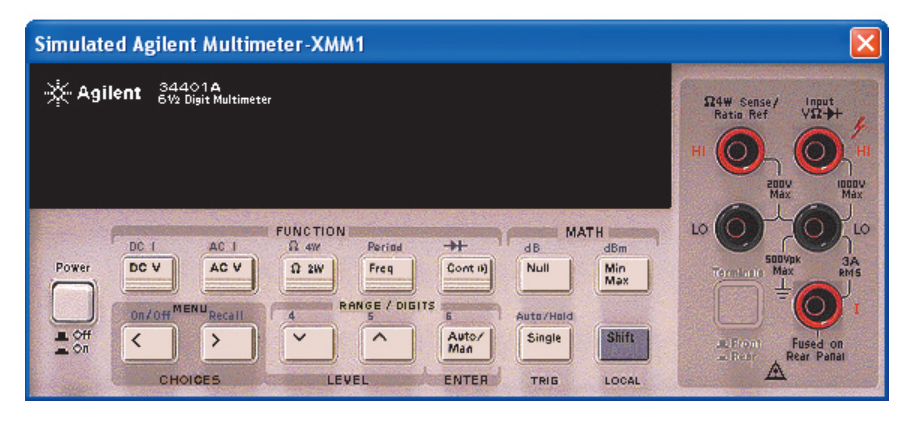

**Figure F–33** Generic Oscilloscope Icon and Oscilloscope Display.

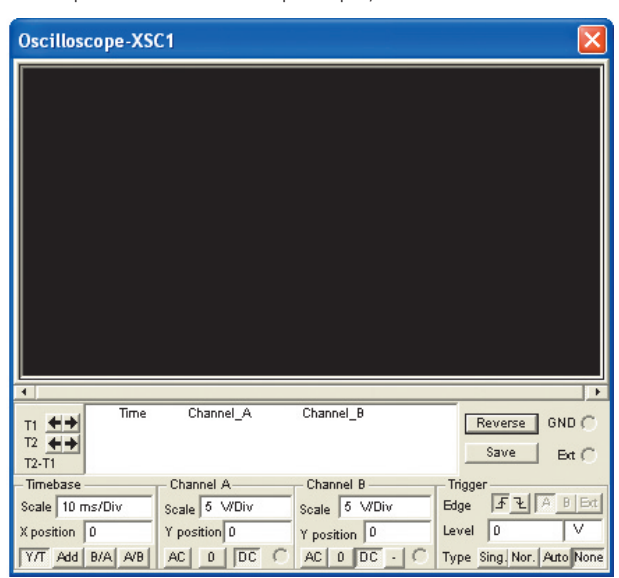

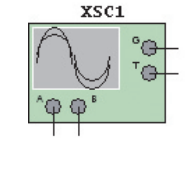

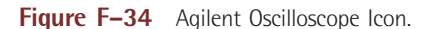

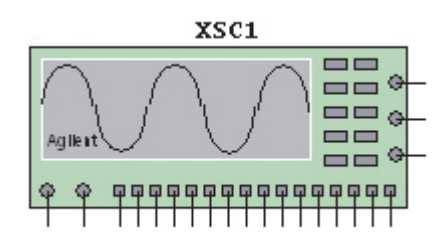

shown in Fig. F–33 is a dual channel oscilloscope. The oscilloscope display is brought up by mouse clicking on the oscilloscope icon. The settings can be changed by clicking in each box and bringing up the scroll arrows.

The Agilent oscilloscope icon in Fig. F–34 has all of the functionality of the Model 54622D two channel oscilloscope. The Agilent oscilloscope is controlled via the front panel as shown in Fig. F–35. The buttons are "pushed" by a mouse click. The dials can be turned by dragging the mouse over it or by placing the cursor over it and spinning the wheel on the mouse. The latter is by far the preferred method.

The Tektronix oscilloscope icon shown in Fig. F–36 has all of the functionality of the Model TDS2024 four channel Digital Storage oscilloscope. The color of the four channels is the same as the channel selection buttons on the display: Yellow, blue, purple, and green for channels one through four respectively. The Tektronix oscilloscope is controlled via the front panel as seen in

#### Figure F-35 Agilent Oscilloscope Display.

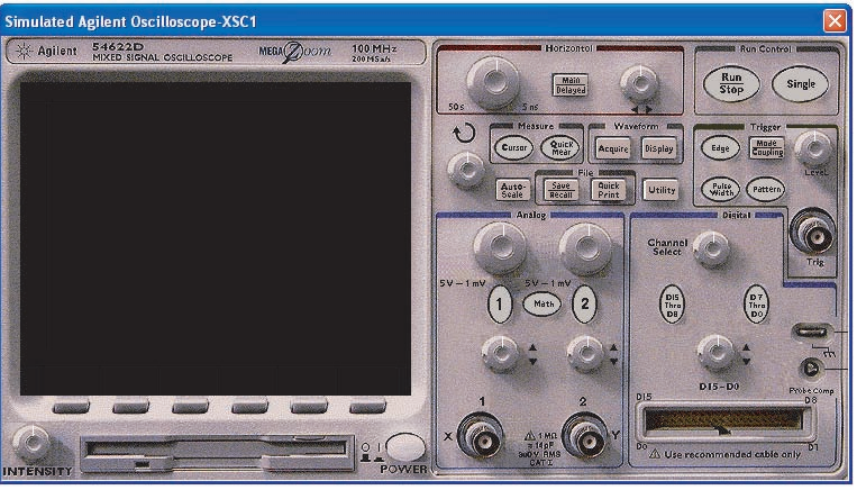

---

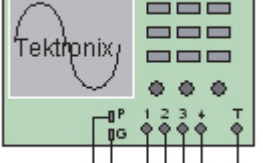

Figure F-36 Tektronix Oscilloscope

XSC1

Icon.

Figure F-37 Tektronix Oscilloscope Display.

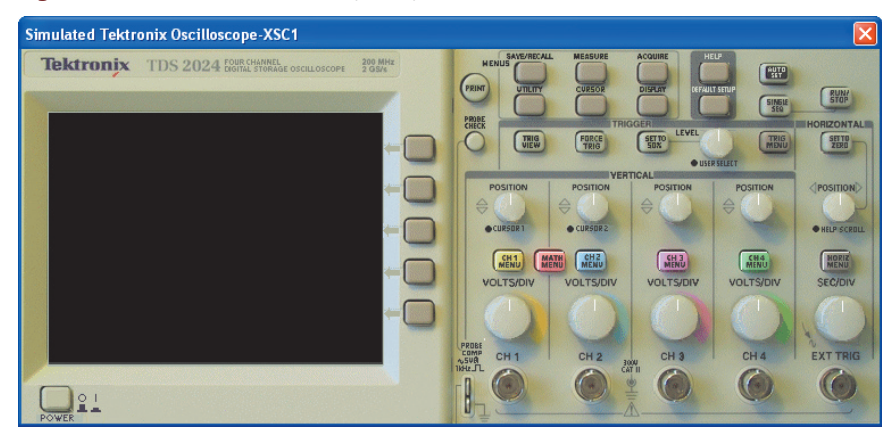

Figure F-38 Voltage and Current Meters.

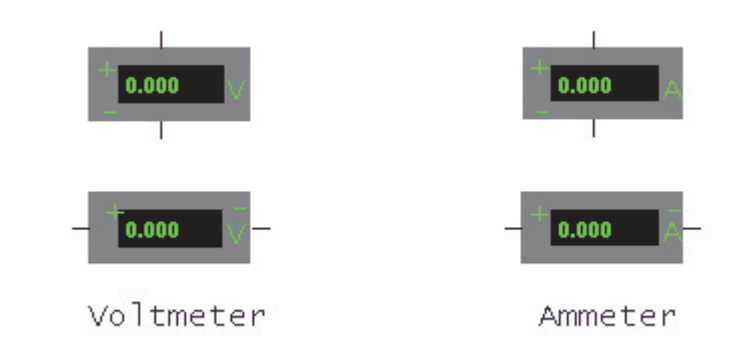

Fig. F–37. The buttons are "pushed" by a mouse click. The dials can be turned by dragging the mouse over it or by placing the cursor over it and spinning the wheel on the mouse. The latter is by far the preferred method.

#### **VOLTAGE AND CURRENT METERS**

When voltage or current need to be measured, MultiSim provides very simple voltmeters and ammeters as shown in Fig. F–38. These meters can be placed Figure F-39 Voltmeter Configuration Screen.

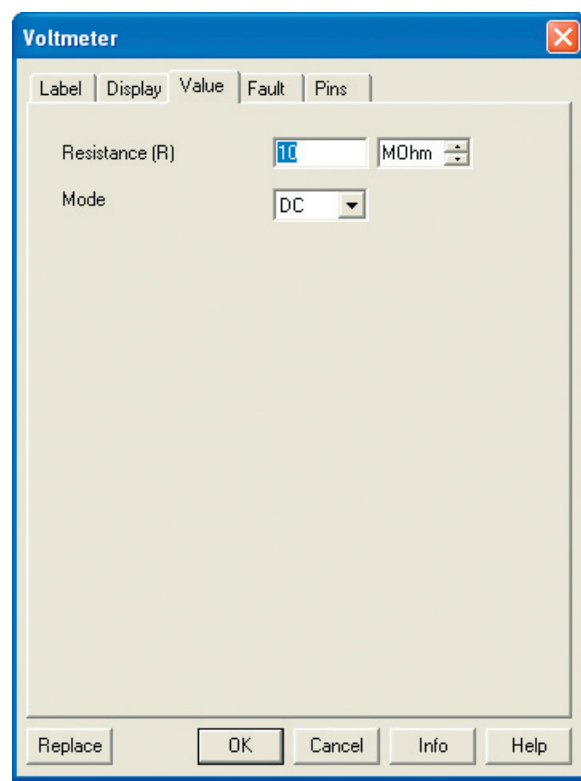

throughout the circuit. The meters can be rotated to match the polarity needs of the circuit. The default is "DC." If the meters are to be used for AC measurement, then the configuration screen shown in Fig. F–39 must be opened and that parameter changed to reflect AC measurement. To open the configuration screen, double click on the meter.

#### **BODE PLOTTER**

The Bode Plotter is used to view the frequency response of a circuit. In the actual lab setting, the circuit would be operated at a base frequency and the output of the circuit measured. The frequency would be incremented by a fixed amount and the measurement repeated. After operating the circuit at a sufficient number of incremental frequencies, the data would be graphed, with independent variable "frequency" on the X axis and dependent variable "amplitude" on the Y axis. This process can be very time consuming. MultiSim provides a simpler method of determining the frequency response of a circuit through the use of the virtual Bode Plotter.

In Fig. F–40, the positive terminal of the input is connected to the applied signal source. The positive terminal of the output is connected to the output voltage of the circuit. The other two terminals are connected to ground. The value of the AC source does not matter; the AC source just needs to be in the circuit. The Bode Plotter will provide the input signal. See Fig. F–41 for the display of Bode Plotter as it relates to the circuit connections in F–40.

#### **Circuit Examples**

#### **EXAMPLE 1: VOLTAGE MEASUREMENT USING A VOLTMETER IN A SERIES DC CIRCUIT.**

A voltmeter in Fig. F–42 is placed in parallel with the resistor to measure the voltage across it. The default is set for "DC" measurement. If AC is required, double

**Figure F–40** Bode Plotter.

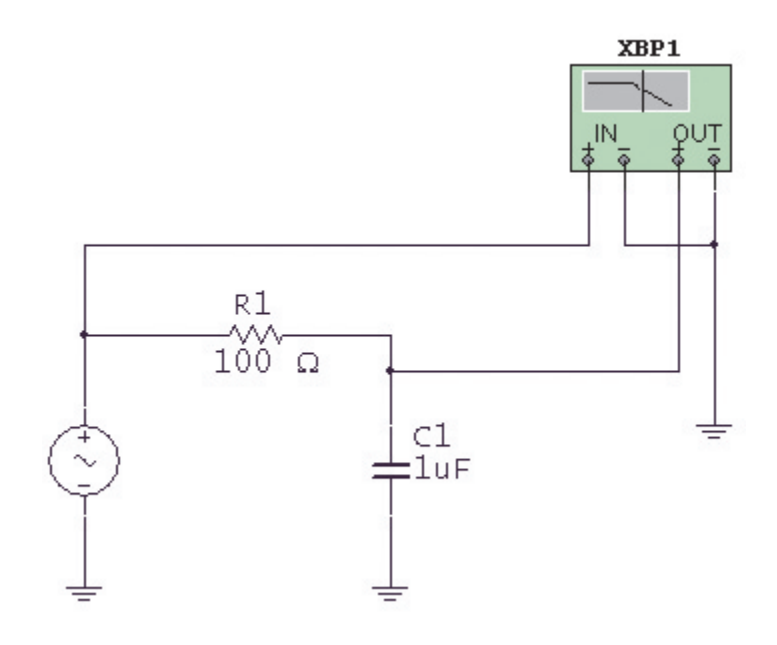

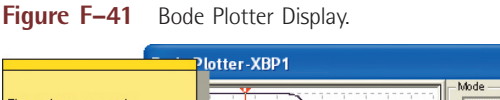

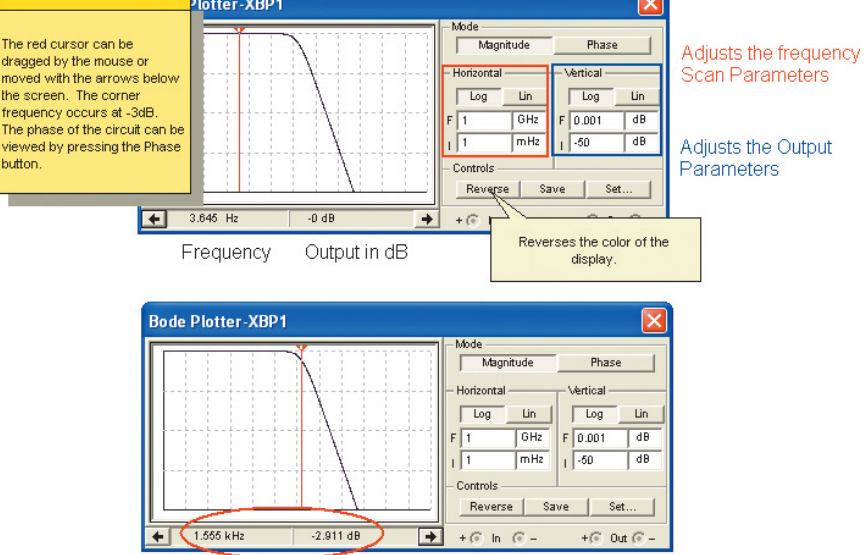

The corner frequency is approximately 1.555 kHz

click on the meter to bring up the configuration screen. All circuits must have a ground. Figure F–43 contains a *Quick Hint* on the use of the Voltmeter.

#### **EXAMPLE 2: VOLTAGE MEASUREMENT USING A GENERIC MULTIMETER IN A SERIES DC CIRCUIT.**

A generic Multimeter is placed in parallel with the resistor to measure the voltage across it. Be sure to double click the generic Multimeter icon to bring up the meter display as shown in Fig. F–44. Press the appropriate buttons for "Voltage" and then "DC" or "AC" measurement. All circuits must have a ground. Figure F–45 contains a *Quick Hint* on the use of the Generic Multimeter.

Figure F-42 DC Voltage Measurement with a Voltmeter.

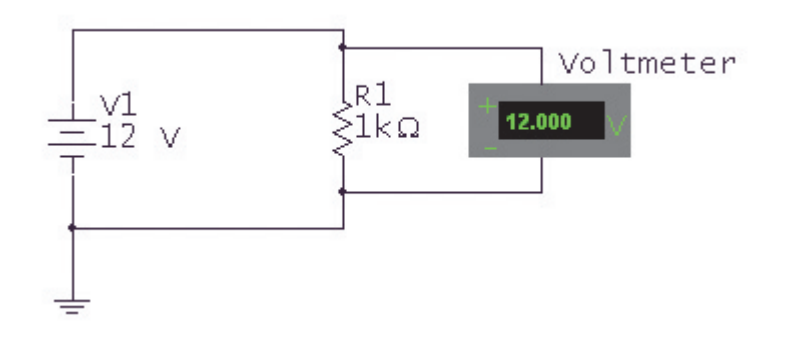

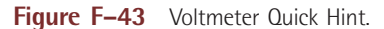

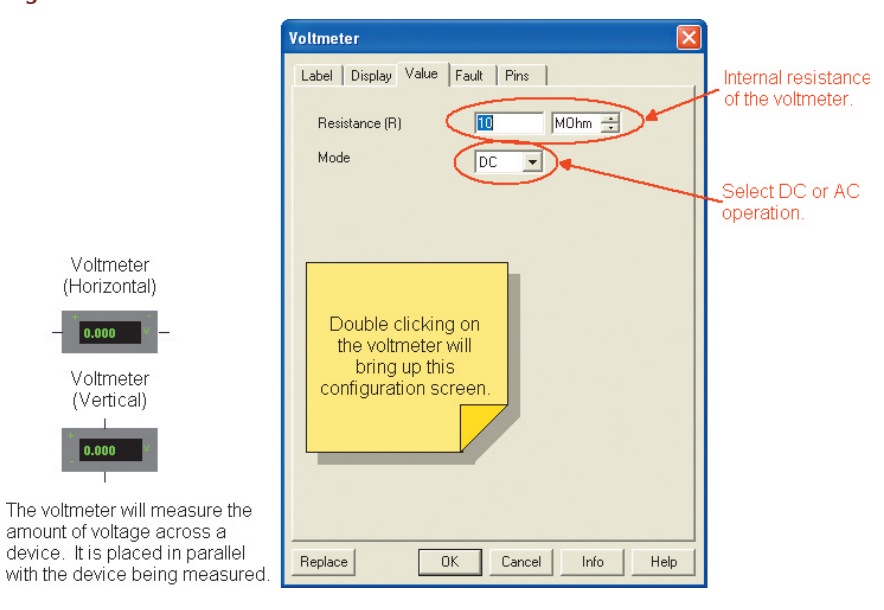

Figure F-44 DC Voltage measurement with a Generic Multimeter.

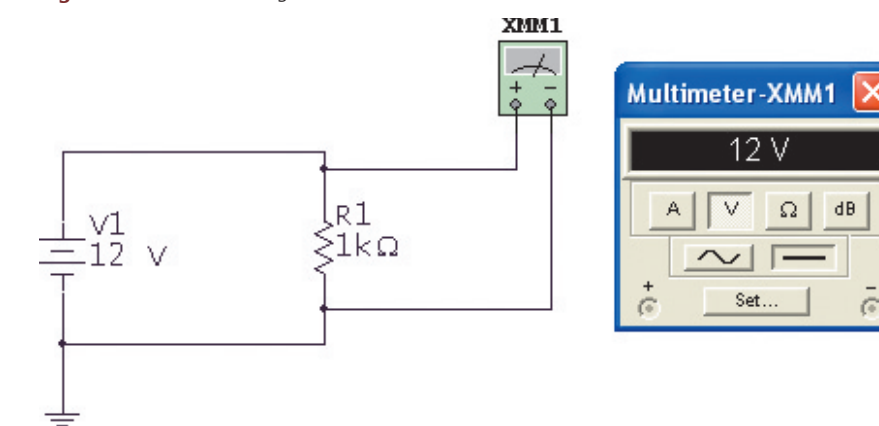

**Figure F–45** Generic Multimeter Quick Hint.

Generic Multimeter Icon

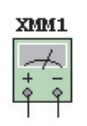

Double clicking on the Multimeter brings up this display.

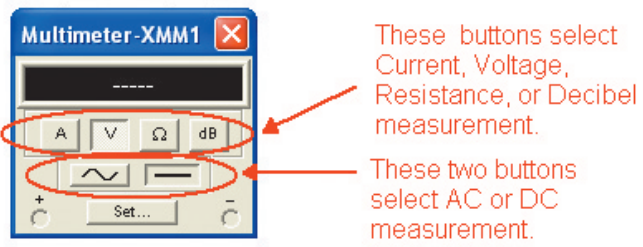

Simply mouse click on the appropriate buttons to set up the multimeter for the type of measurement you wish to make.

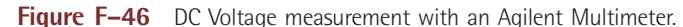

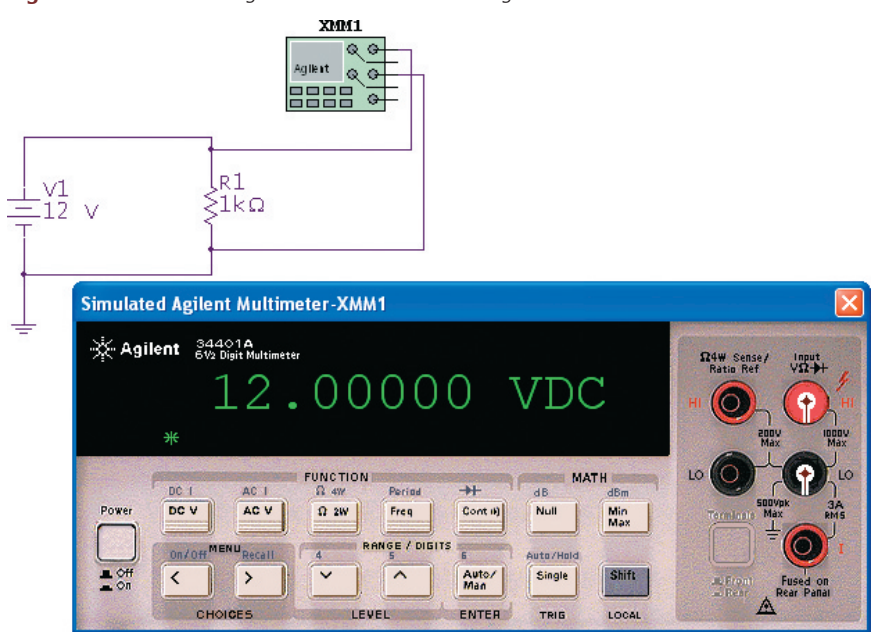

#### **EXAMPLE 3: VOLTAGE MEASUREMENT USING AN AGILENT MULTIMETER IN A SERIES DC CIRCUIT.**

In Fig. F–46, an Agilent Multimeter is placed in parallel with the resistor to measure the voltage across it. Be sure to double click the Agilent Multimeter icon to bring up the meter display. Press the appropriate buttons for "Voltage" and then "DC" or "AC" measurement. All circuits must have a ground. Note the two white circles and black x's on the right side of the display to indicate a connection to the meter. Note: This instrument requires that its power button be pressed to "turn on" the meter. Figure F–47 contains a *Quick Hint* on the use of the Agilent Multimeter.

#### **Figure F–47** Agilent Multimeter Quick Hint.

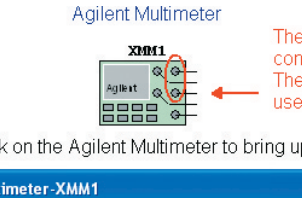

These 5 connections represent the connections on the meter face below. The top two of the right hand column are used for voltage measurement.

Double click on the Agilent Multimeter to bring up the meter face.

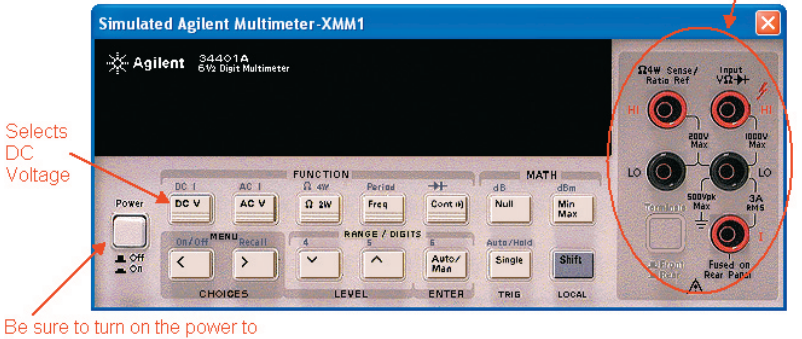

#### the meter, by pressing this **button**

The buttons select the type of measurement. Mouse click on a button to "depress" it.

Figure F-48 DC Current measurement with an Ammeter.

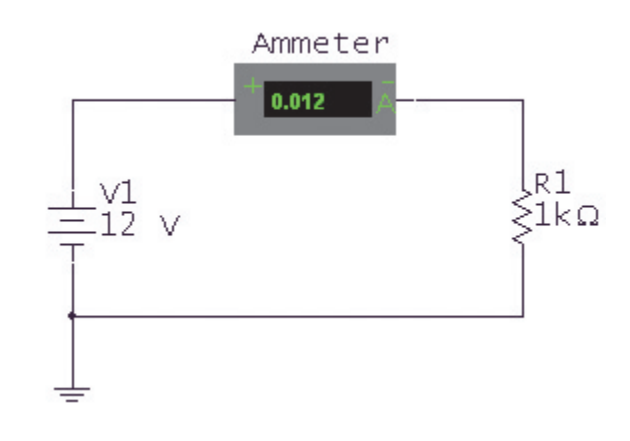

#### **EXAMPLE 4: CURRENT MEASUREMENT USING AN AMMETER IN A SERIES DC CIRCUIT.**

In Fig. F–48, an ammeter is placed in series with the resistor and DC source to measure the current flowing through the circuit. The default is set for "DC" measurement. If AC is required, double click on the meter to bring up the configuration screen. All circuits must have a ground. Figure F–49 contains a *Quick Hint* on the use of the ammeter.

#### **EXAMPLE 5: CURRENT MEASUREMENT USING A GENERIC MULTIMETER IN A SERIES DC CIRCUIT.**

In Fig. F–50, a Generic Multimeter is placed in series with the resistor and DC source to measure the current flowing through the circuit. Be sure to double click the generic Multimeter icon to bring up the meter display. The current function is selected by clicking on the "A" on the meter display. Since the source is DC, the DC function of the meter is also selected, as indicated by the depressed button. All circuits must have a ground. Figure F–51 contains a *Quick Hint* on the use of the Generic Multimeter.

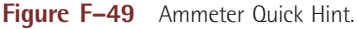

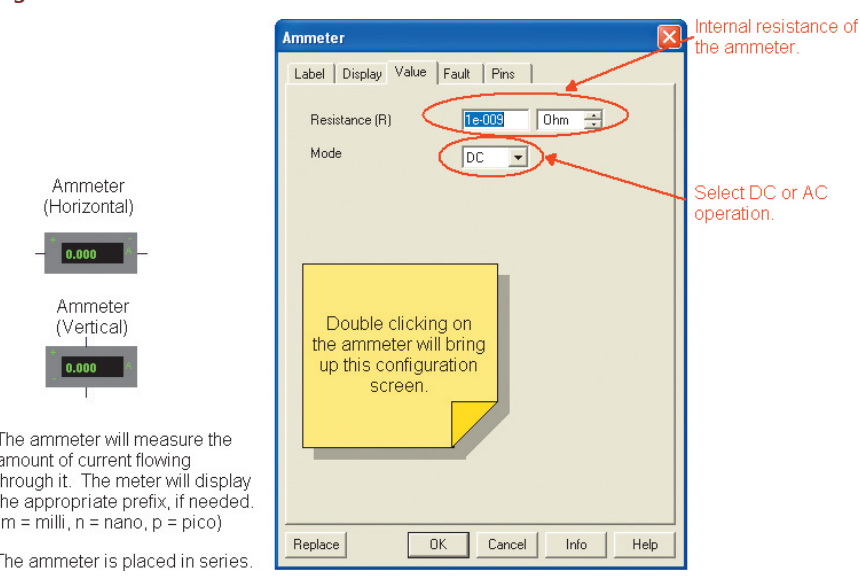

**Figure F–50** DC Current measurement with a Generic Multimeter.

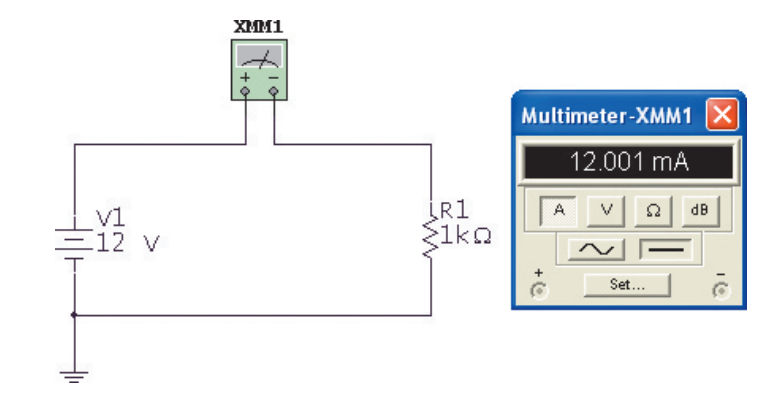

**Figure F–51** Generic Multimeter Quick Hint.

Generic Multimeter Icon

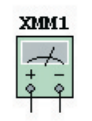

Double clicking on the Multimeter brings up this display.

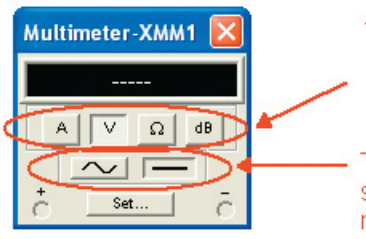

These buttons select Current, Voltage, Resistance, or Decibel measurement.

These two buttons select AC or DC measurement.

Simply mouse click on the appropriate buttons to set up the multimeter for the type of measurement you wish to make.

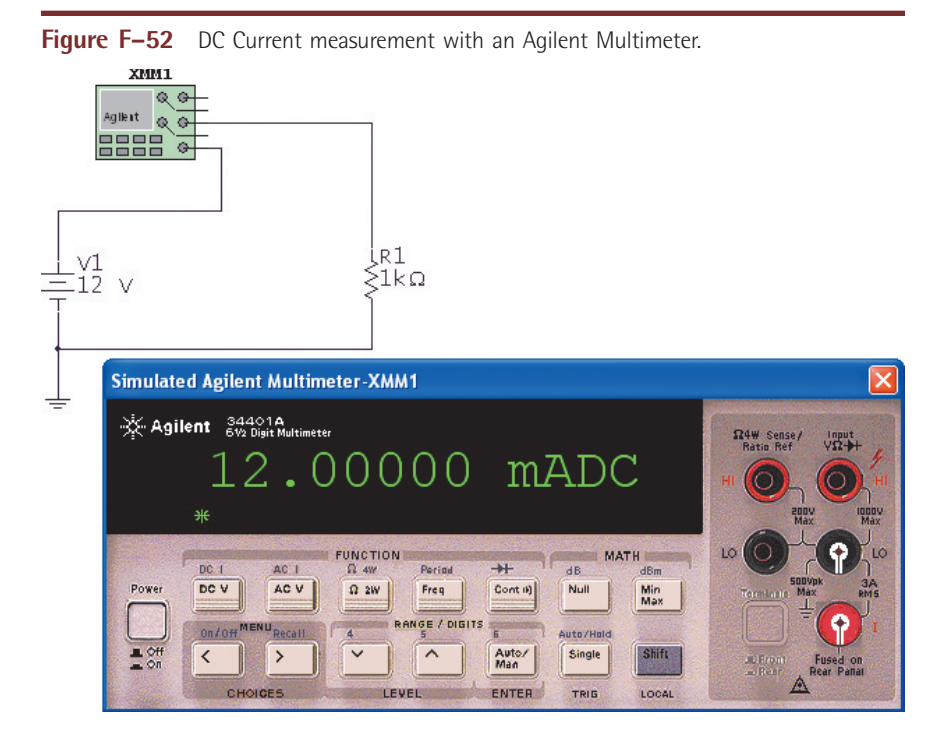

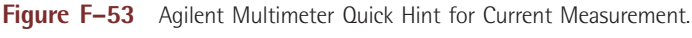

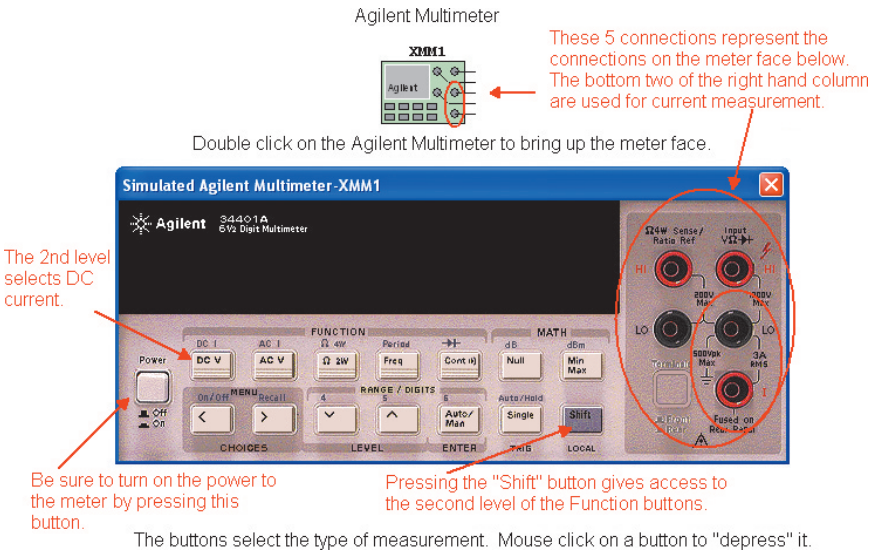

#### **EXAMPLE 6: CURRENT MEASUREMENT USING AN AGILENT MULTIMETER IN A SERIES DC CIRCUIT.**

In Fig. F–52, an Agilent Multimeter is placed in series with the resistor and source to measure the current flowing through the circuit. Be sure to double click the Agilent Multimeter icon to bring up the meter display. Selection of DC current measurement is the second function of the DC voltage measurement button. Be sure to press the "shift" button to access the second function of the voltage button. Note the two white circles and black x's on the right side of the display to indicate a connection to the meter. All circuits must have a ground.

This instrument requires that its power button be pressed to "turn on" the meter. Figure F–53 contains a *Quick Hint* on the use of the Agilent Multimeter for current measurement.

Figure F-54 Voltage Measurement with a Generic Oscilloscope.

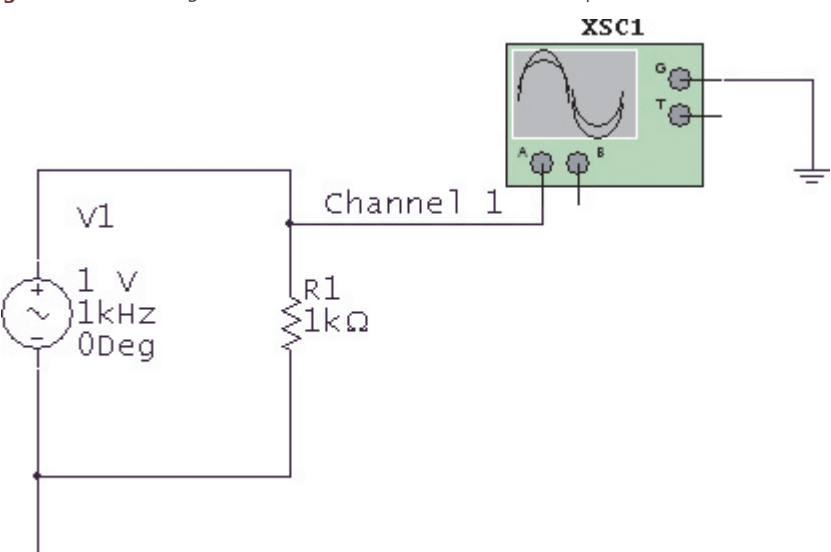

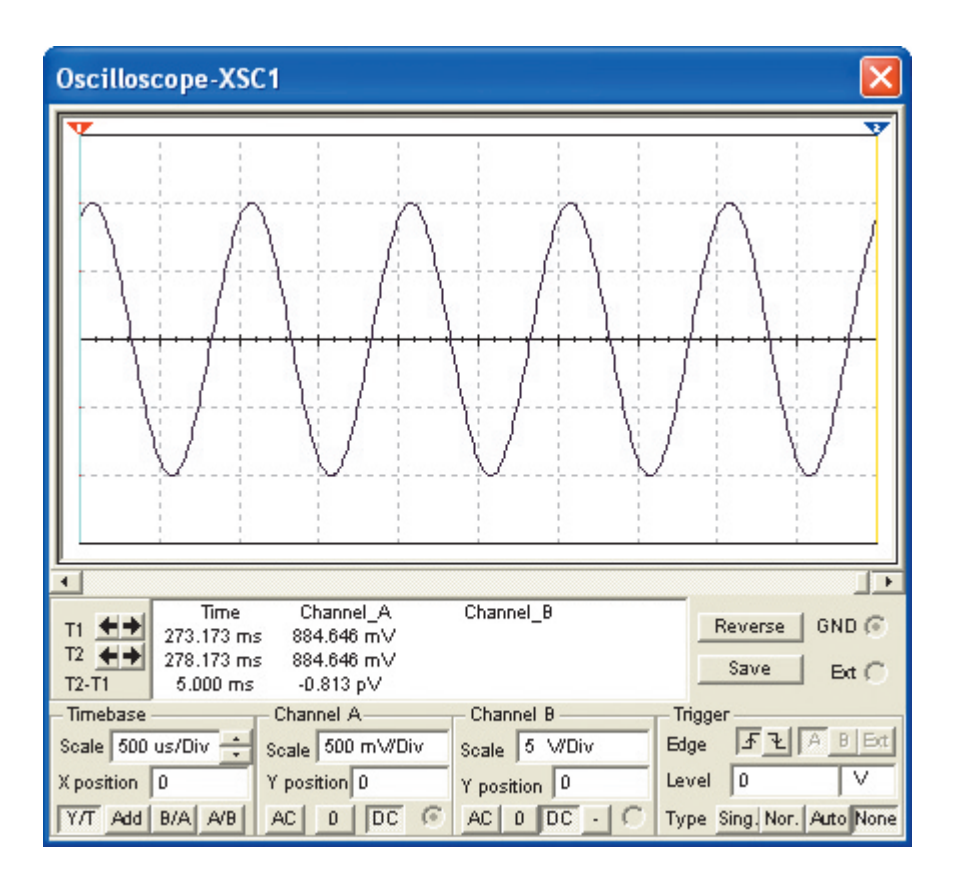

#### **EXAMPLE 7: VOLTAGE MEASUREMENT USING A GENERIC OSCILLOSCOPE IN A SERIES AC CIRCUIT.**

In Fig. F–54, channel 1 of the Generic oscilloscope is connected to the positive side of the resistor. The ground connection of the scope and the circuit must be grounded. The oscilloscope will use this ground as a reference point. This Generic oscilloscope's operation follows that of an actual oscilloscope. The oscilloscope display is brought up by mouse clicking on the oscilloscope

Figure F-55 Generic Oscilloscope Icon Quick Hint.

**xsc1**  $^{\circ}$  $\oplus$ Ground Te Trigger Channels A and B

icon. The settings can be changed by clicking in each box and bringing up the scroll arrows. Adjust the volts per division on the channel under measurement until the amplitude of the waveform fills the majority of the screen. Adjust the Time-base so that a complete cycle or two are displayed. Figures F–55, F–56, and F–57 contain *Quick Hints* on the use of the Generic oscilloscope.

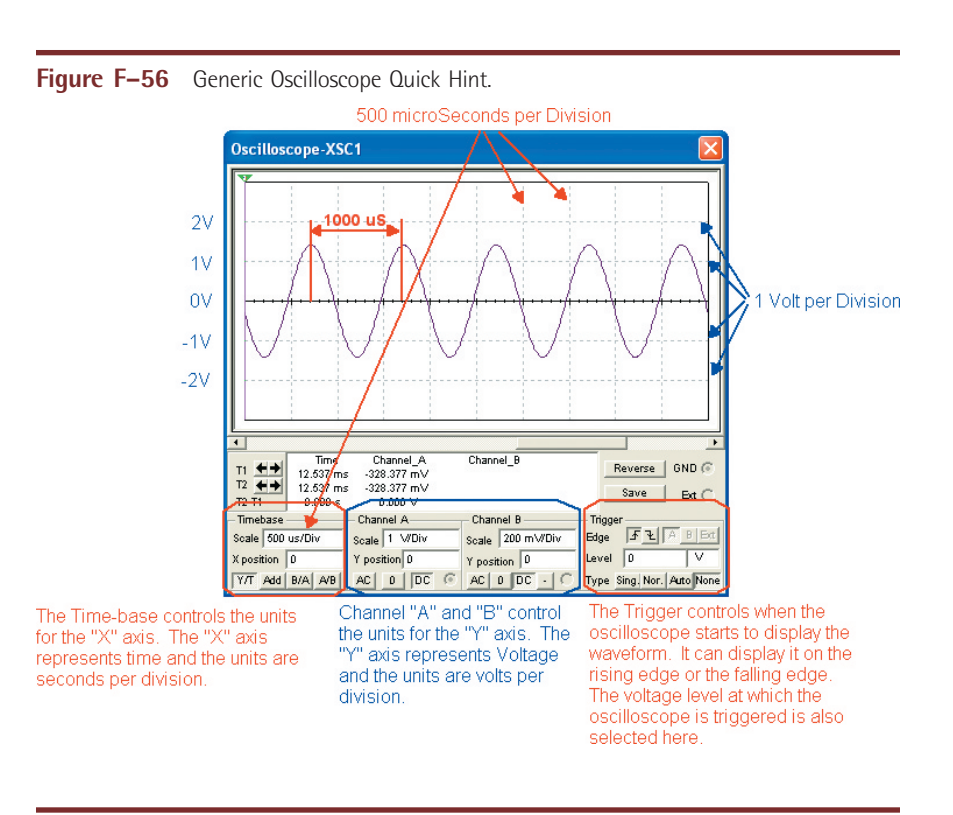

**Figure F–57** Generic Oscilloscope Quick Hint.

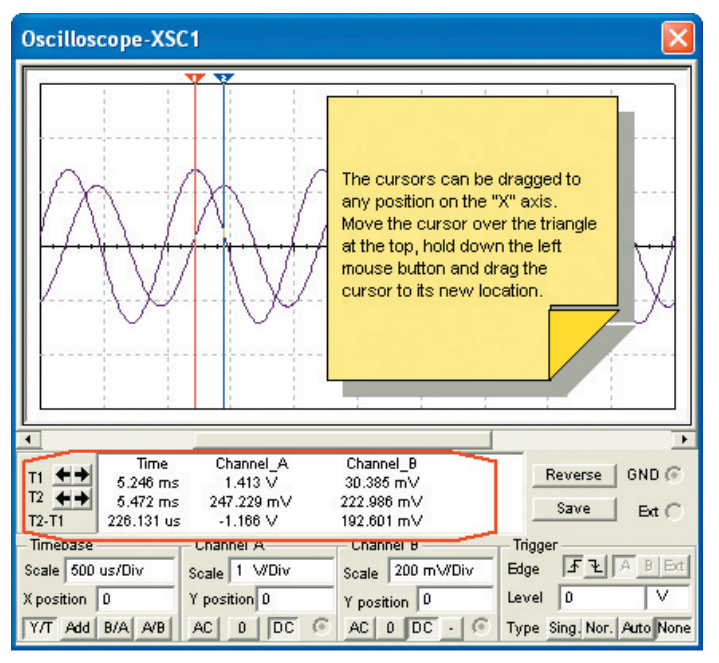

This box and data are from the cursors (1 and 2). The voltage level and time are measured at the point where the waveform passes through the cursor.

#### **EXAMPLE 8: VOLTAGE MEASUREMENT USING THE AGILENT OSCILLOSCOPE IN A SERIES AC CIRCUIT.**

In Fig. F–58, channel 1 of the Agilent oscilloscope is connected to the positive side of the resistor. The ground connection of the scope and the circuit must be grounded. The oscilloscope will use this ground as a reference point. This Agilent oscilloscope's operation follows that of a 2-channel, +16 logic channel, 100-MHz bandwidth Agilent Model 54622D Oscilloscope. The oscilloscope display as shown in Fig. F–59 is brought up by mouse clicking on the oscilloscope icon. The settings can be changed by placing the mouse over the dials and spinning the mouse wheel or by "pressing" the buttons with a mouse click. Adjust the volts per division on the channel under measurement until the amplitude of the waveform fills the majority of the screen. Adjust the Time-base in the Horizontal section so that a complete cycle or two are displayed. This instrument requires that its power button be pressed to "turn on" the oscilloscope. Figures F–60, F–61 and F–62 contain *Quick Hints* on the use of the Agilent oscilloscope.

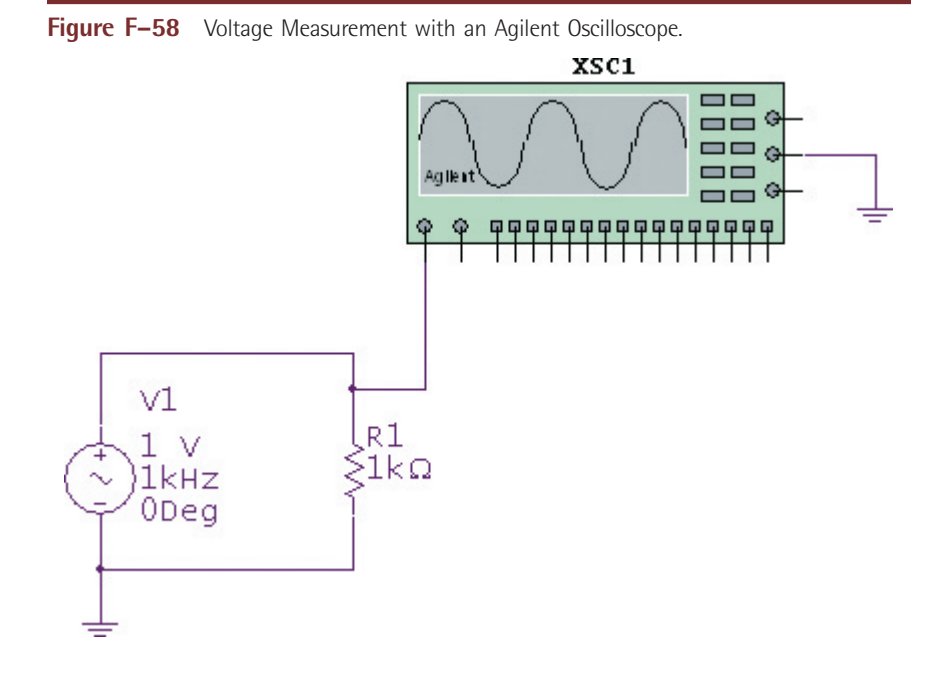

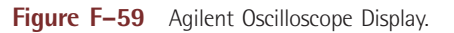

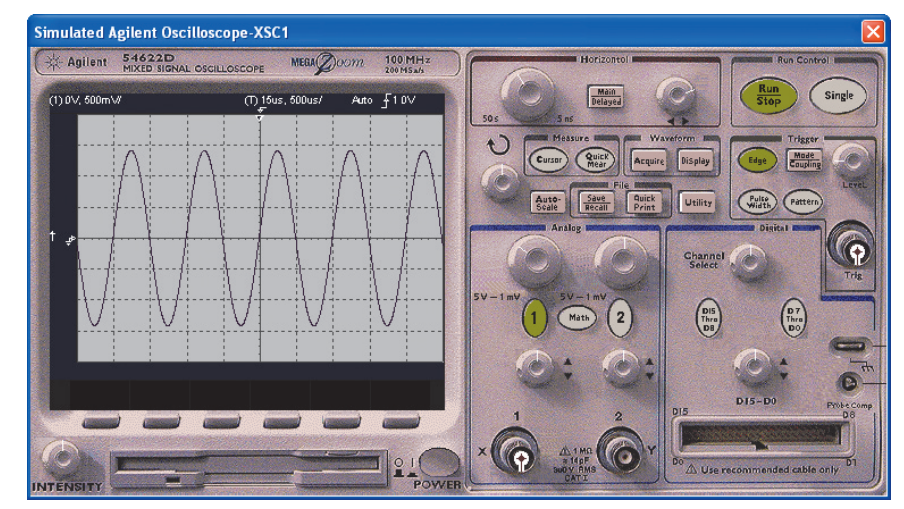

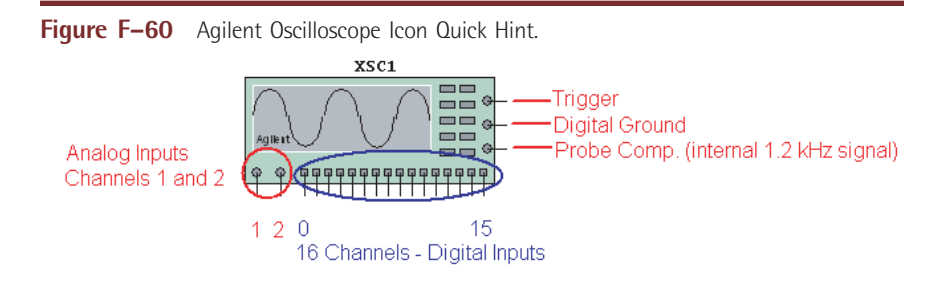

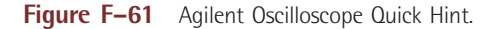

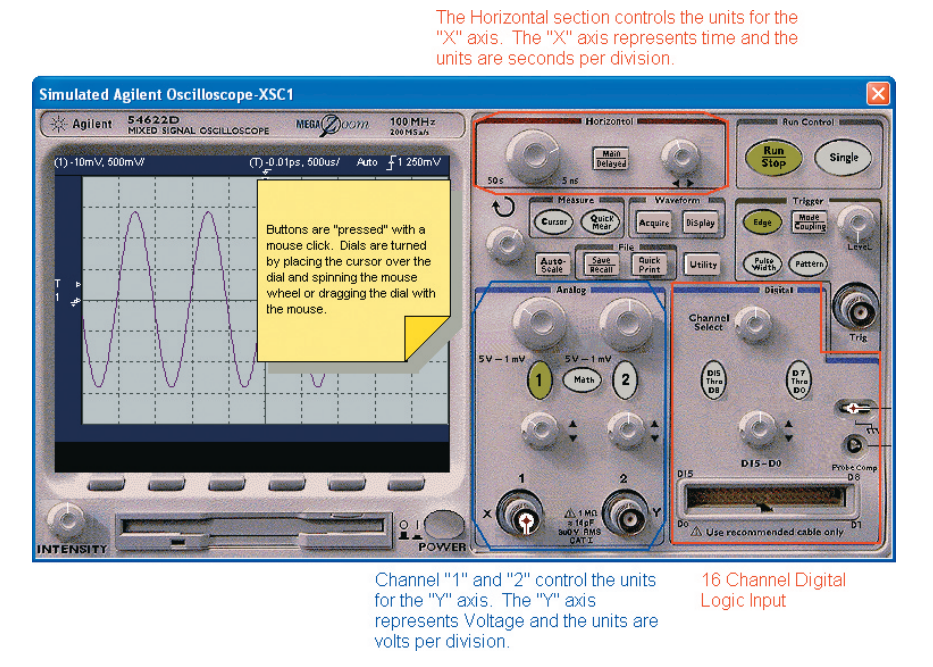

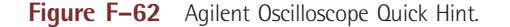

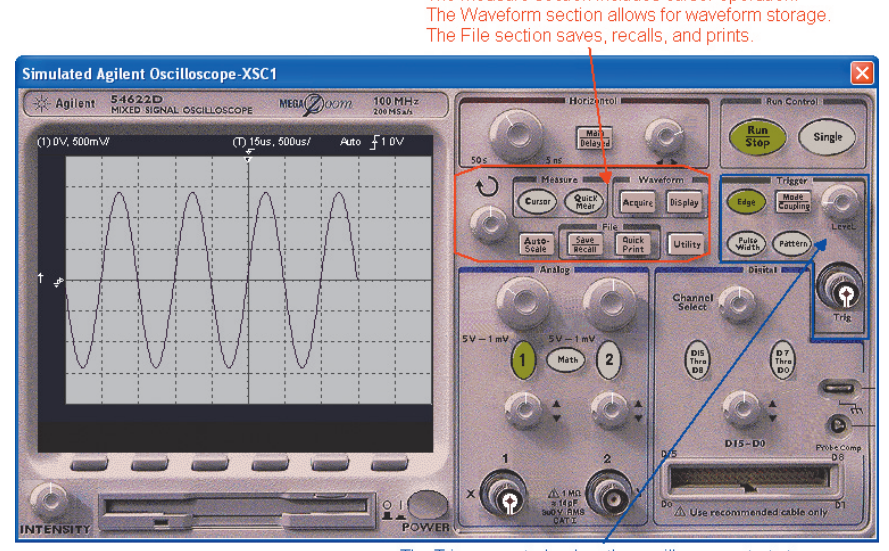

The Trigger controls when the oscilloscope starts to display the waveform. It can display it on the rising edge or the falling edge. The voltage level at which the oscilloscope is triggered is also selected here.

The Measure section includes cursor operation.

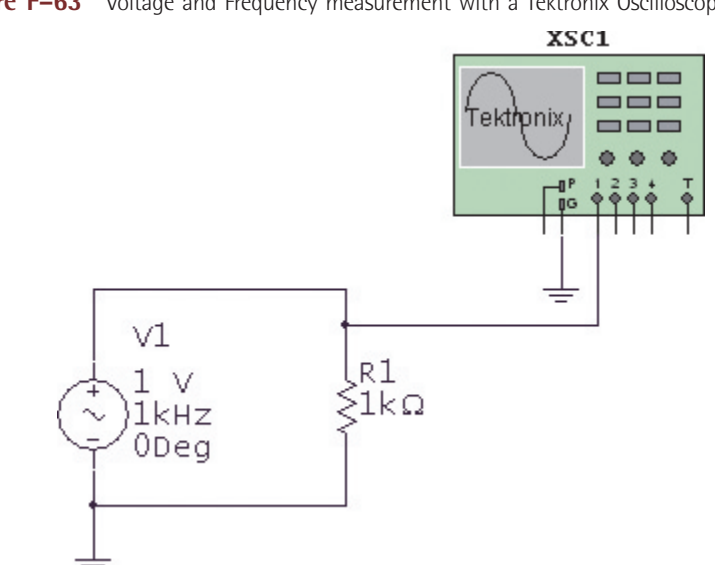

Figure F-63 Voltage and Frequency measurement with a Tektronix Oscilloscope.

#### **EXAMPLE 9: FREQUENCY AND VOLTAGE MEASUREMENT USING THE TEKTRONIX OSCILLOSCOPE IN A SERIES AC CIRCUIT.**

In Fig. F–63, channel 1 of the Tektronix oscilloscope is connected to the positive side of the resistor. The ground connection of the scope and the circuit must be grounded. The oscilloscope will use this ground as a reference point. The Tektronix oscilloscope has all of the functionality of the Model TDS2024 four channel Digital Storage oscilloscope. The oscilloscope display is brought up by mouse clicking on the oscilloscope icon. The settings can be changed by placing the mouse over the dials and spinning the mouse wheel or by "pressing" the buttons with a mouse click. Adjust the volts per division on the channel under measurement until the amplitude of the waveform fills the majority of the screen. Adjust the Time-base in the Horizontal section so that a complete cycle or two of the waveform is displayed. This instrument requires that its power button be pressed to "turn on" the oscilloscope. The voltage and frequency can be measured by the user or by using the "Measure" function of the oscilloscope.

Using volts per division and the seconds per division settings, the amplitude and frequency of the waveform in Fig. F–64 can be determined. The amplitude of the waveform is two divisions above zero volts. (The yellow arrow points to the zero reference point.) The volts per division setting are set to 500 mV per division.

$$
V_{\rm P} = 2 \text{ divisions} \times \frac{500 \text{ mV}}{\text{division}}
$$
  
= 1 V  

$$
V_{\rm PP} = 4 \text{ divisions} \times \frac{500 \text{ mV}}{\text{division}}
$$
  
= 2 V

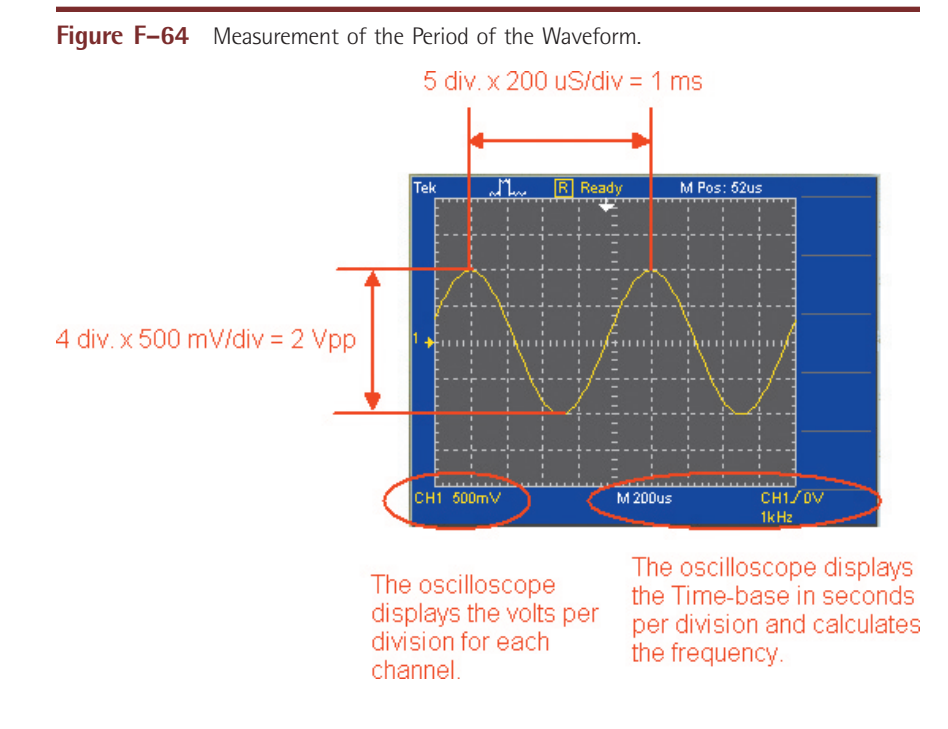

The period of the waveform is measured to be 1 ms. Since frequency is the reciprocal of the period, the frequency can be calculated.

$$
F = \frac{1}{T}
$$

$$
= \frac{1}{1 \text{ ms}}
$$

$$
= 1 \text{ kHz}
$$

The Tektronix oscilloscope can also perform the voltage and frequency measurements automatically through the use of the "Measure" function. The four steps and the resulting display are shown in Figs. F–65 and F–66. To set-up the oscilloscope to measure these values automatically:

- **1.** Press the Measure button.
- **2.** Select the channel to be measured.
- **3.** Select what is to be measured:  $V_{\text{pp}}$ , Frequency, etc.
- **4.** Return to the Main Screen.
- **5.** Repeat for other channels and or values.

Figures F–67, F–68, and F–69 contain *Quick Hints* on the use of the Tektronix oscilloscope.

**1st Step<br>Press the Measure<br>button to bring up the** "Measure" menu. Simulated Tektronix Oscilloscope-XSC1 lx 2nd Step<br>Select the channel to<br>be measured. **Tektronix** TDS 2024 MONET HENUS  $\begin{array}{c} \begin{array}{c} \hline \end{array} \end{array}$ 3rd Step<br>Select what is to be  $\begin{array}{c} \boxed{\text{SVDM}} \\ \boxed{\text{STOP}} \end{array}$ ElMELE .<br>Veasure measured.  $\begin{array}{|c|} \hline \text{SET TO} \\ \hline \text{SOK} \end{array}$ **TRIG**  $\begin{array}{|c|} \hline \texttt{STTO} \\ \hline \texttt{ZDEO} \end{array}$ **FORCE** œ Type POSITION POSITION POSITION Ereq 4th Step<br>Return to the Main<br>Screen. CH1<br>Freq<br>OHz · HELP SCROLL CURSOR 2 **ENN**  $\begin{array}{c}\n\hline\n\text{CH4} \\
\hline\n\text{MINU}\n\end{array}$  VOLTS/DP (MENU)<br>DLTS/DIV MENU Back M 20 CH 4 EXT TRIG CH 3 CH<sub>1</sub> CH<sub>2</sub> **BOON** 6  $\bullet$  $\bigodot$  $\odot$  $\bullet$  $2<sup>1</sup>$ 

Figure F-65 Tektronix Oscilloscope Measurement Function Set-up.

Figure F-66 Tektronix Oscilloscope Measurement Display.

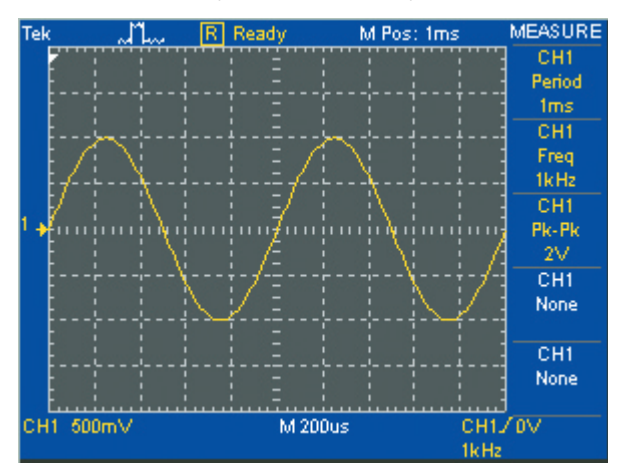

Figure F-67 Tektronix Oscilloscope Icon Quick Hint.

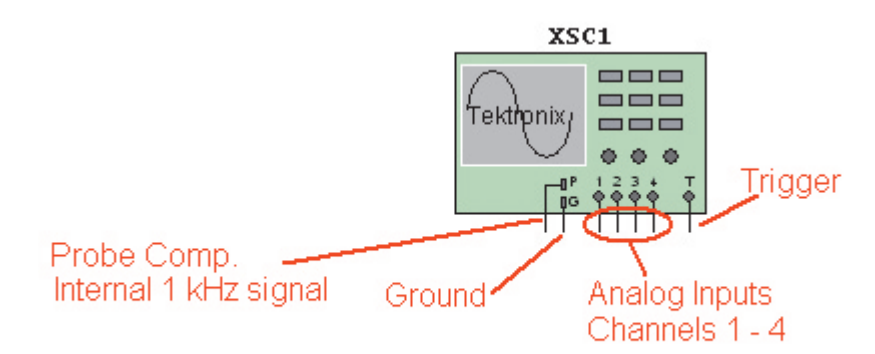

**Figure F–68** Tektronix Oscilloscope Quick Hint.

the cursor over the dials and spinning the mouse wheel. .<br>Simulated Tektronix Oscilloscope-XSC1 Tektronix TDS 2024 SOFRA STORAGE COPE 200 MHz  $rac{1}{\sqrt{1+\frac{1}{2}}}\left(\frac{1}{\sqrt{1+\frac{1}{2}}}\right)$  $\begin{array}{c}\n\hline\n\text{RUMI} \\
\text{STOP}\n\end{array}$ SINGLE<br>SEQ PROBE<br>O TRIG **ABI**  $\begin{array}{|c|} \hline \text{THIG} \\ \hline \text{UEW} \end{array}$  $\left( \frac{\text{SET TO}}{\text{SDX}} \right)$  $\begin{array}{|c|} \hline \texttt{SET~IO} \\ \hline \texttt{ZER~II} \end{array}$ POSITION OCURSOR 1 · CURSOR 2 NELP SCROL These buttons are "soft keys".<br>They control the function that is<br>currently displayed on the<br>screen, to the left of the buttons.  $\begin{picture}(120,140)(-0.00,0){\line(1,0){10}} \put(15,140){\line(1,0){10}} \put(15,140){\line(1,0){10}} \put(15,140){\line(1,0){10}} \put(15,140){\line(1,0){10}} \put(15,140){\line(1,0){10}} \put(15,140){\line(1,0){10}} \put(15,140){\line(1,0){10}} \put(15,140){\line(1,0){10}} \put(15,140){\line(1,0){10}} \put(15,140$  $\sqrt{\frac{1}{2}}$  $rac{CH4}{MENU}$ MENU VOLTS/DI **VOLTS/DI VOLTS/DIT VOLTS/DIV** CH<sub>2</sub> CH<sub>3</sub> CH 4 EXT TRIG **EURE**<br>SUR<br>EUR  $CH 1$ 300M  $\bigcirc$  $\bigodot$  $\bullet$  $\odot$  $\odot$  $J21$ The Horizontal section The Vertical section has 4 Be sure to turn on the controls the Time-base for "POWER" button. identical sets of controls for the 4 all input channels. input channels. The Vertical section controls the volts per division for all input channels

Hint: The buttons are "pressed" by a mouse click. The dials can be turned by dragging them with the cursor or by placing

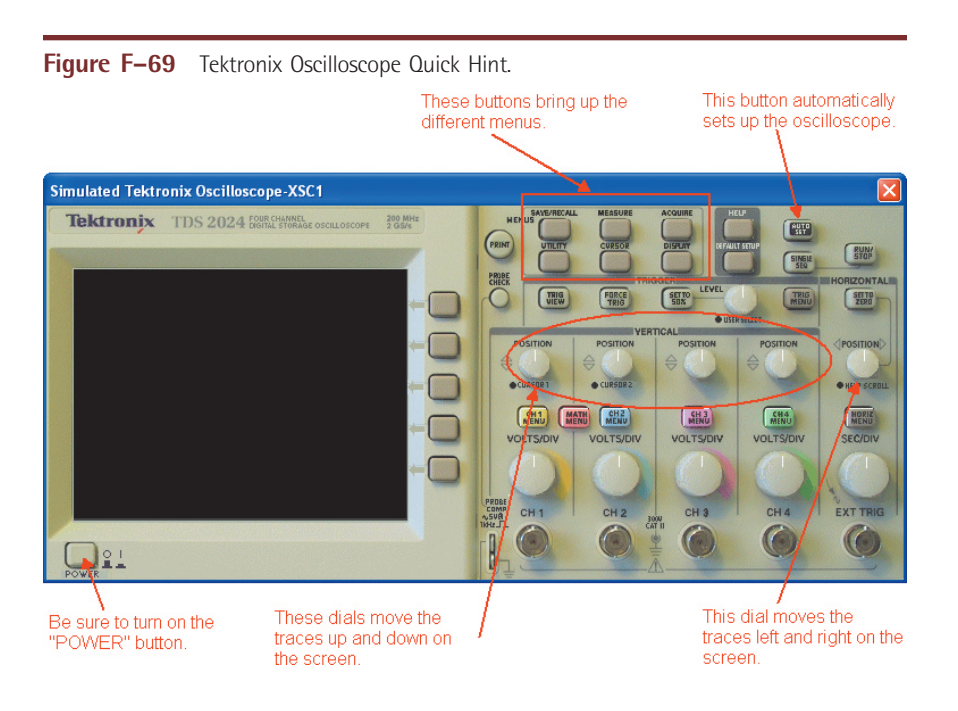

#### **Conclusion**

The ability to create a schematic quickly and then analyze the circuit through simulation makes MultiSim a wonderful tool to help students understand the concepts covered in the study of DC, AC, and semiconductor electronics.

This Appendix introduced the reader to the features of MultiSim that directly relate to the topics covered in this textbook. The features covered in this appendix will help the student to utilize the compact disk included with this textbook to its fullest extent.